# **Brugervejledning Dell E2318H Dell E2318HN Dell E2318HX Dell E2318HR**

Forskriftsmodel: E2318Hf / E2318HNf

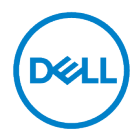

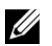

Bemærk: En Bemærk indeholder vigtige oplysninger, der hjælper dig med at udnytte computeren bedre.

 $\triangle$ ADVARSEL: ADVARSEL angiver potentiel tingsskade eller tab af data, hvis instruktionerne ikke følges.

 $\wedge$ FORSIGTIG: FORSIGTIG angiver risikoen for tingsskade, personskade eller død.

Copyright © 2017 - 2020 Dell Inc. Alle rettigheder forbeholdes.

Oplysningerne i dette dokument kan ændres uden varsel. Gengivelse af disse materialer i enhver form uden skriftlig tilladelse fra Dell Inc. er strengt forbudt.

De mærker, der anvendes i denne tekst: Dell™ og DELL logoet er varemærker tilhørende Dell Inc. Microsoft® , Windows® og Windows Start-logoet er varemærker eller registrerede varemærker tilhørende Microsoft Corporation i USA og/eller andre lande.

Andre varemærker og handelsnavne kan være brugt i dette dokument til at henvise til enheder, der gør deres produkters varemærker og navne gældende. Dell Inc. afviser enhver ejerinteresse i andre varemærker og handelsnavne end sine egne.

2020 - 12 Rev.A04

# <span id="page-2-0"></span>**Indhold**

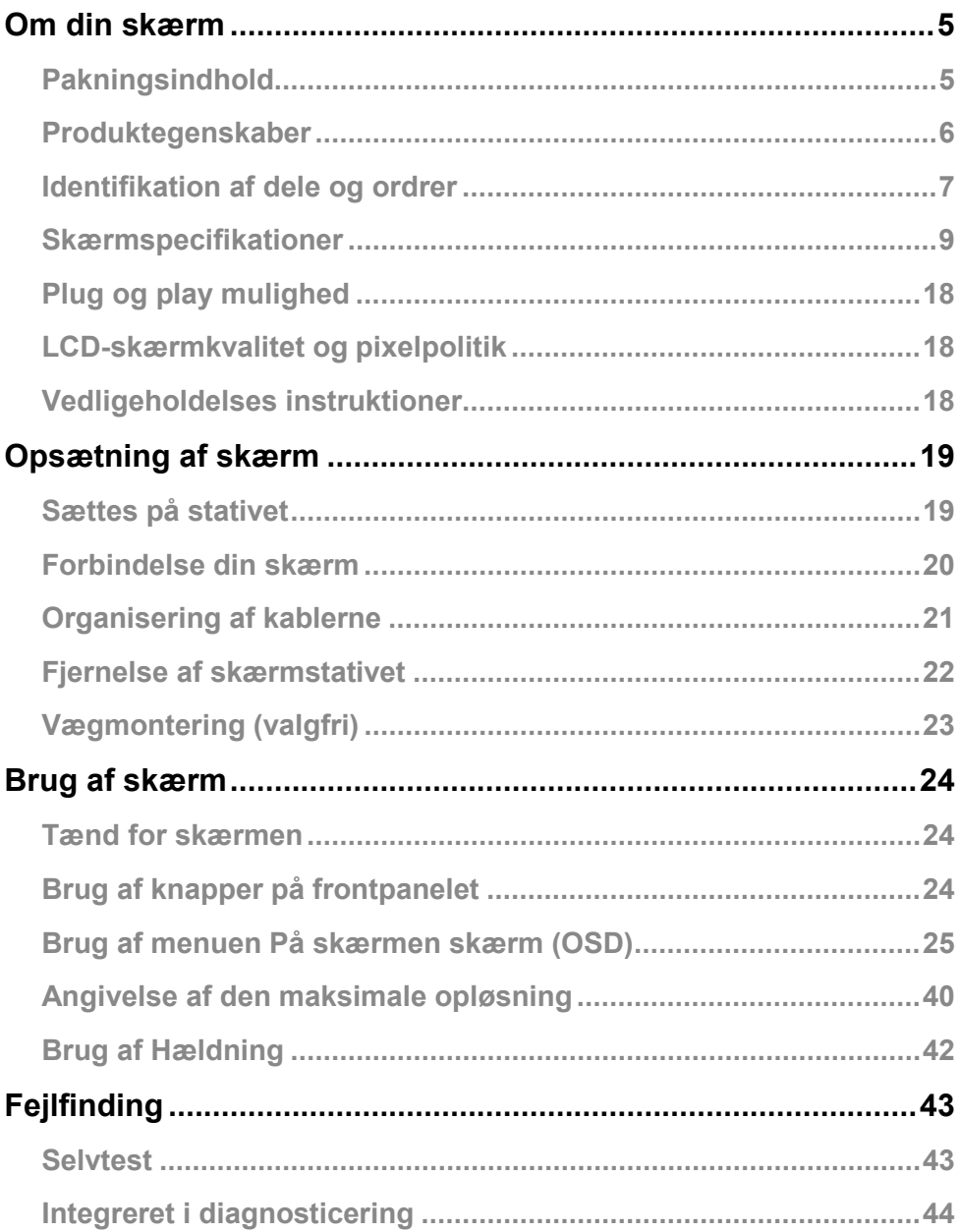

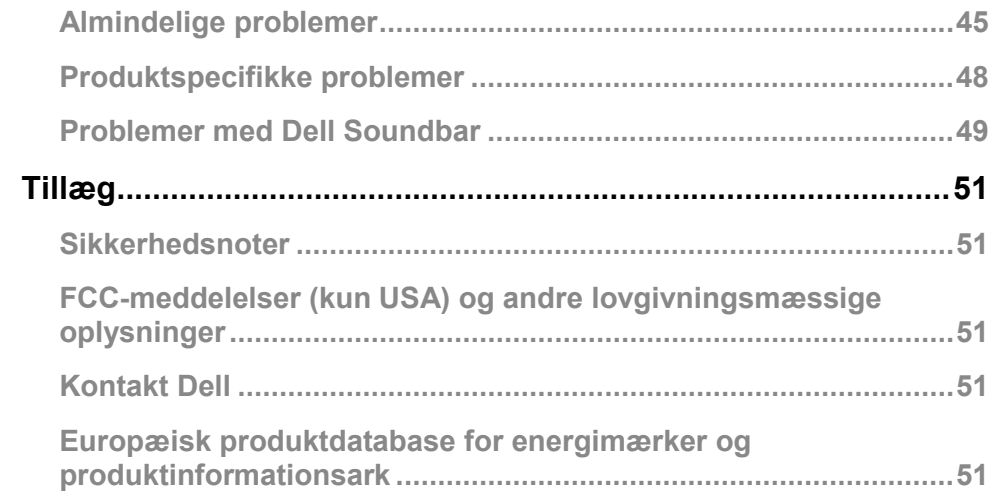

# <span id="page-4-0"></span>**Om din skærm**

# <span id="page-4-1"></span>**Pakningsindhold**

Skærmen leveres med alle de elementer, der er angivet herunder. Sørg for, at du har modtaget alle komponenter og **[Kontakt Dell](#page-50-3)** , hvis der mangler noget.

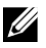

**Bemærk:** Nogle varer er valgfri og kan ikke leveres sammen med skærmen. Nogle funktioner eller medier er muligvis ikke tilgængelige i nogle lande.

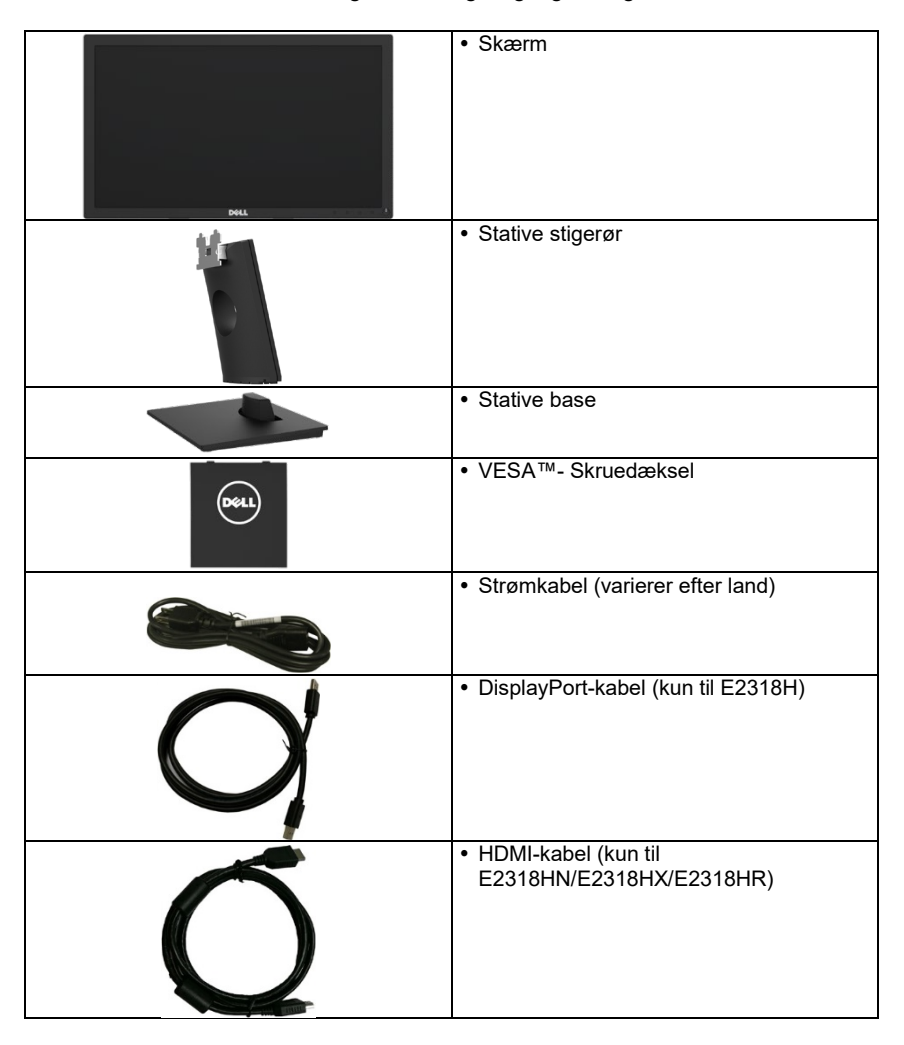

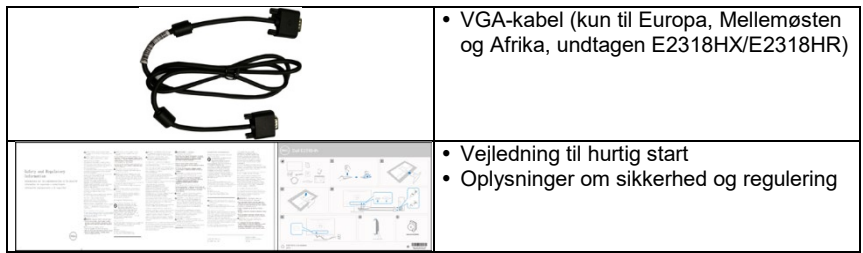

### <span id="page-5-0"></span>**Produktegenskaber**

Dell E2318H/E2318HN/E2318HX/E2318HR-fladskærmen har en aktiv matrix, en tynd filmtransistor, flydende krystaller og LED-baggrundslys.

Skærmfunktionerne er:

- **E2318H / E2318HN / E2318HX / E2318HR**: 58,42 cm (23,0 tommer) synlig diagonal billedstørrelse, 1920 x 1080 opløsning samt understøttelse af fuld skærm til lavere opløsninger.
- Vippejusteringskapacitet.
- Aftagelig holder og VESA (Video Electronics Standards Association) 100 mm monteringshuller til fleksible monteringsløsninger.
- Plug og play mulighed, hvis det understøttes af dit system.
- På skærmen Skærmindstillinger (OSD) for at gøre det nemmere at installere og optimere skærmen.
- ENERGY STAR-certificeret.
- Placering til sikkerhedslås.
- Kapacitet til forvaltning af aktiver.
- EPEAT registreret, hvis relevant. EPEAT-registrering varierer efter land. Se [https://www.epeat.net](https://www.epeat.net/) for at få status for landeregistrering.
- CECP (for Kina).
- RoHS-kompatibel.
- TCO-certificerede skærme.
- Målerenergien angiver det energiniveau, der forbruges af monitoren i realtid.
- Optimer den visuelle komfort med en flimmerfri skærm.
- Mulige langtidsvirkninger af monitorens blå lysemission kan forårsage øjenskader, herunder træthed i øjet eller digital øjentræthed. Funktionen ComfortView er udviklet til at reducere mængden af blåt lys, der udsendes af skærmen, for at optimere øjenkomforten.

# <span id="page-6-0"></span>**Identifikation af dele og ordrer**

Set forfra

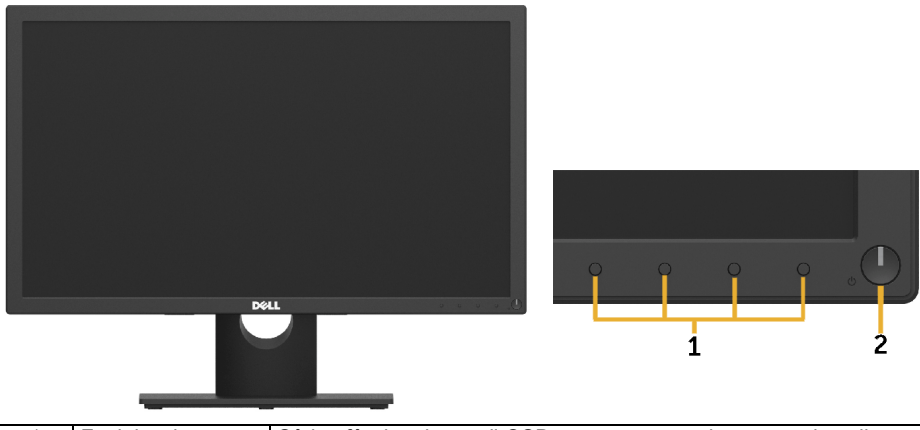

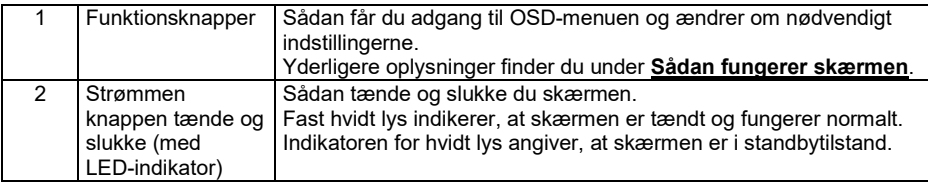

### **Bagsidevisning**

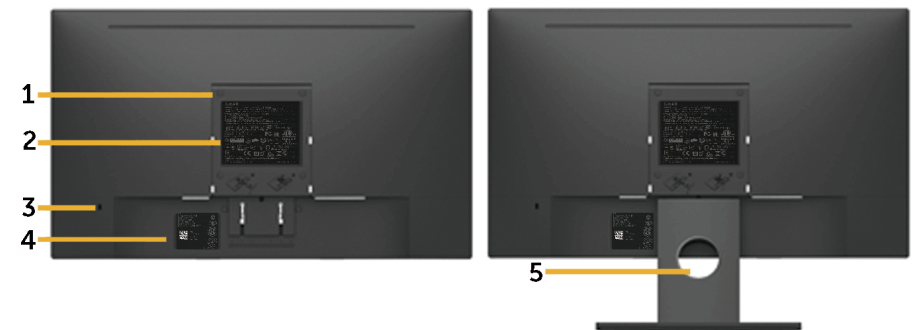

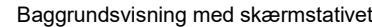

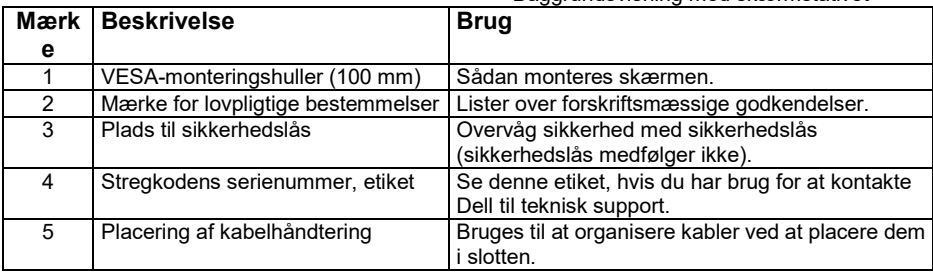

### **Set fra siden**

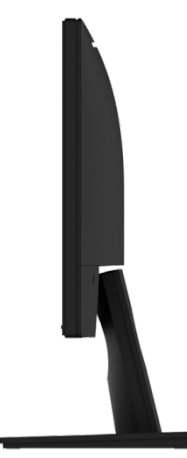

### Højre siden **Bundvisning E2318H:**

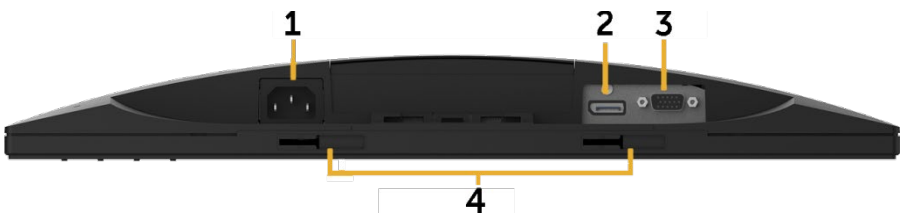

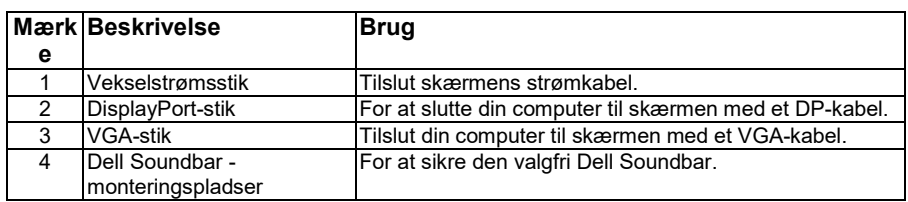

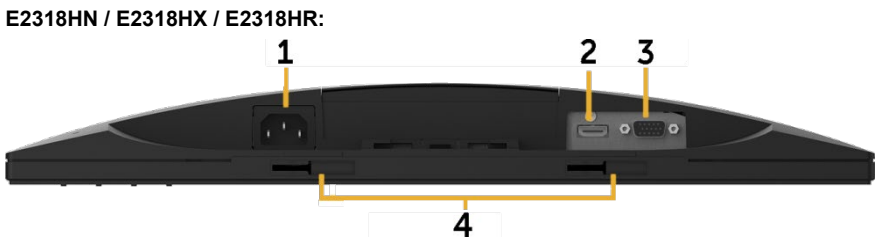

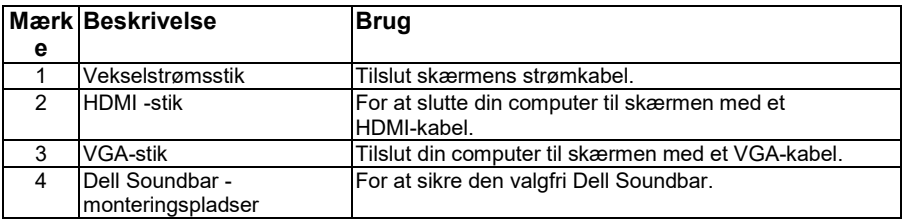

# <span id="page-8-0"></span>**Skærmspecifikationer**

### **Fladskærmens specifikationer**

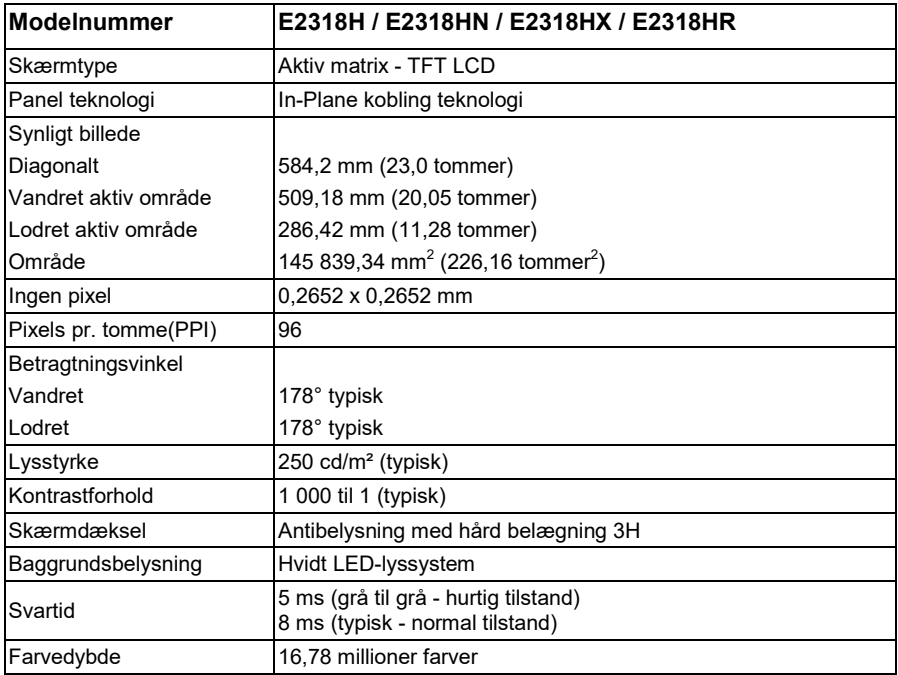

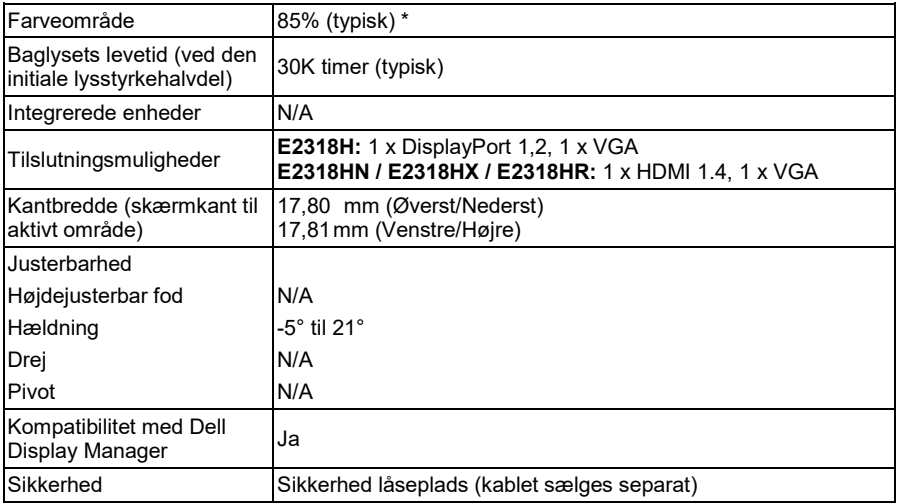

\* Farveområdet for E2318H/E2318HN/E2318HX/E2318HR (typisk) er baseret på teststandarderne CIE1976 (85%) og CIE1931 (72%).

### **Opløsningsspecifikationer**

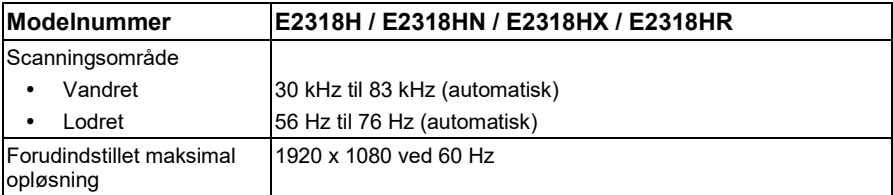

### **Understøttede videotilstande**

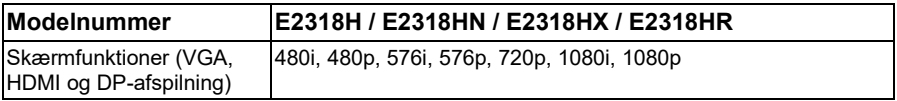

### **Forudindstillede visningstilstande**

Følgende tabel viser de foruddefinerede tilstande, som Dell garanterer billedstørrelse og -centrering for:

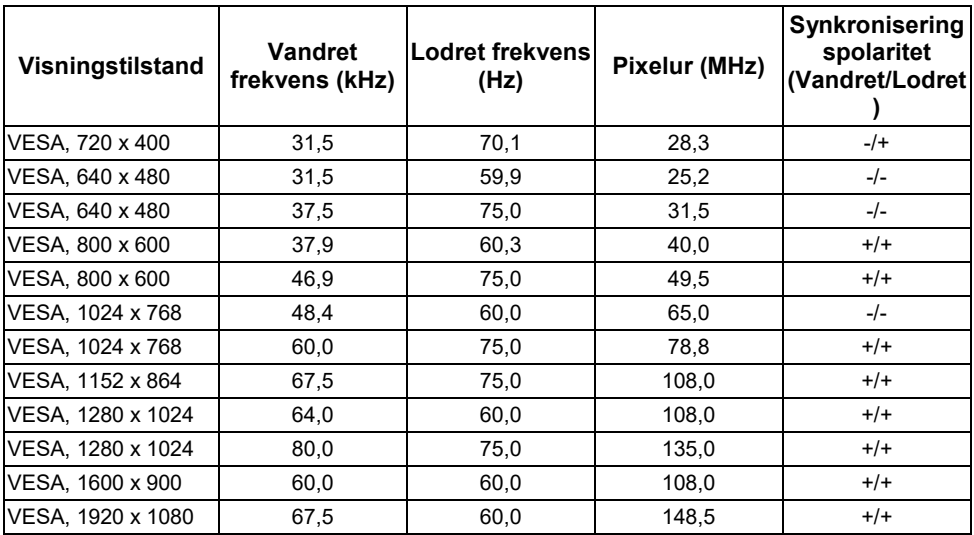

### **Elektriske funktioner**

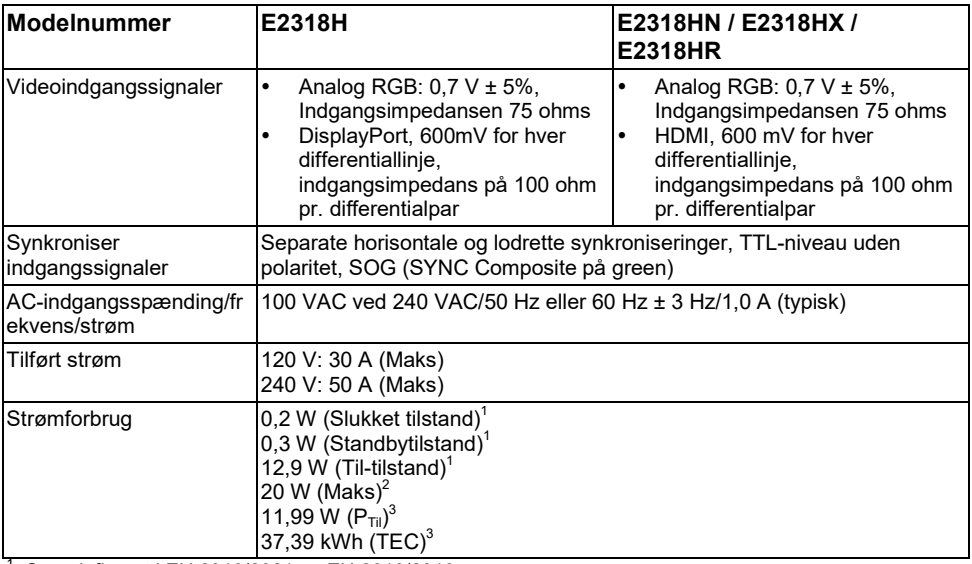

1 Som defineret i EU 2019/2021 og EU 2019/2013.<br><sup>2</sup> Maksimal justering af lysstyrke og kontrast.<br><sup>3</sup> P<sub>"</sub>: Strømforbrug Den tilstand, der er defineret i Energy Star 8,0-versionen.

TEC: Samlet energiforbrug i kWh som defineret i Energy Star 8,0.

Dette dokument er kun til orientering og afspejler laboratoriets resultater. Produktet kan fungere anderledes, afhængigt af den software, de komponenter og de enheder, du har bestilt, og du behøver ikke opdatere disse oplysninger.

Kunden bør derfor ikke anvende disse oplysninger, når han træffer beslutninger om elektrisk eller anden tolerance. Ingen udtrykkelig eller implicit garanti for deres nøjagtighed eller fuldstændighed.

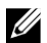

#### **Bemærk: Denne skærm er ENERGY STAR-certificeret.**

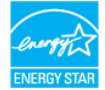

Dette produkt opfylder ENERGY STAR-kriterierne for fabriksindstillinger, der kan gendannes ved hjælp af funktionen "Fabriksnulstilling" i OSD-menuen. Ændring af standardindstillinger eller aktivering af andre funktioner kan øge strømforbruget, der kan overstige den grænse, der er angivet i ENERGY STAR.

### **Fysiske egenskaber**

Følgende tabel viser monitorens fysiske egenskaber:

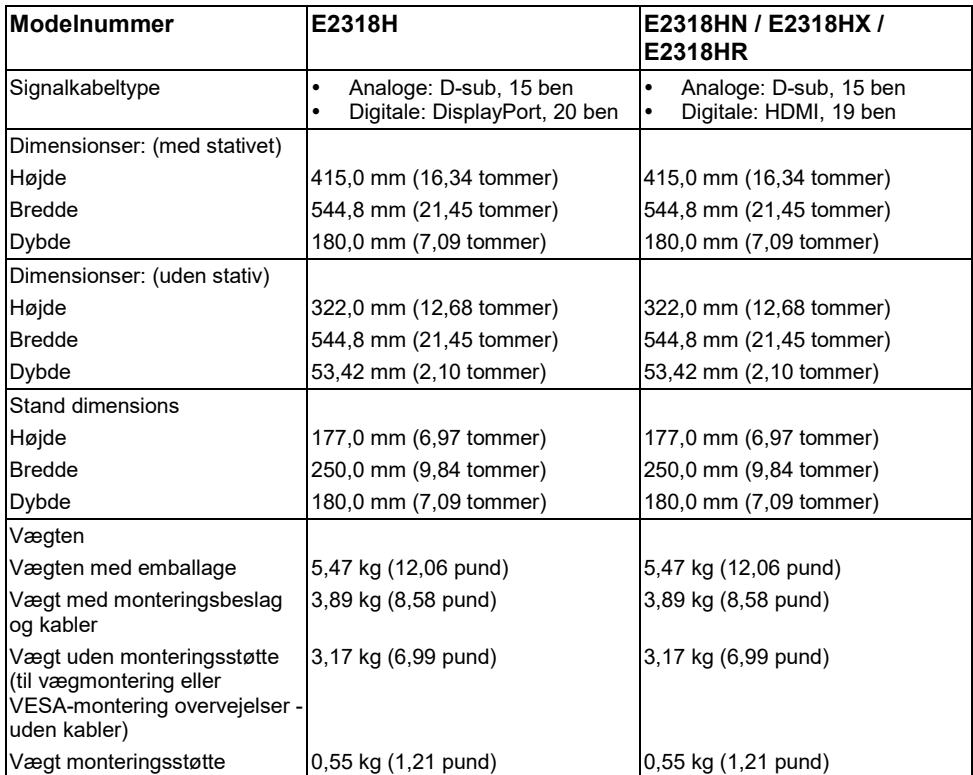

### **Miljøegenskaber**

Følgende tabel viser miljøforholdene på din skærm:

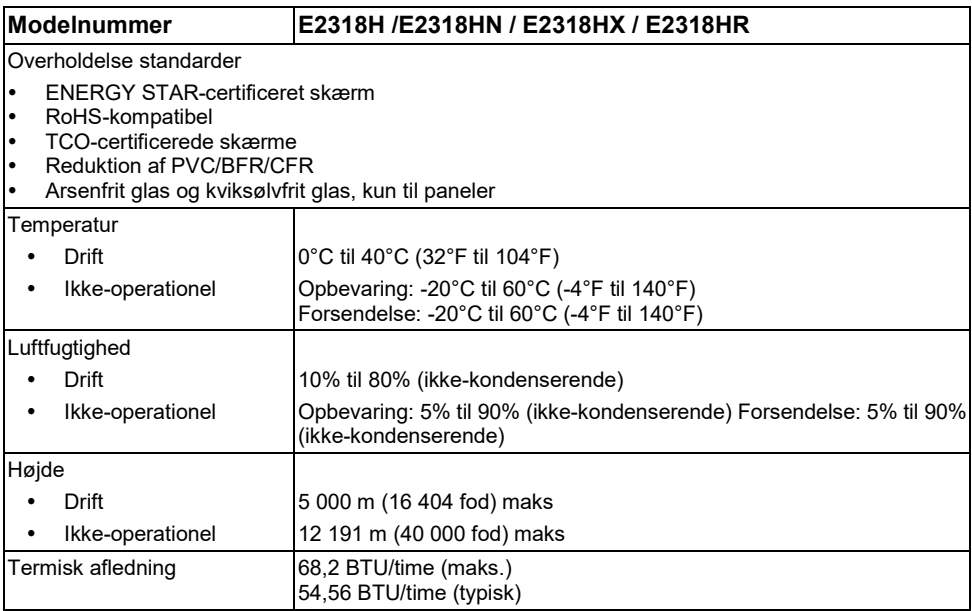

### **Knappenål Opgaver**

**VGA-stik**

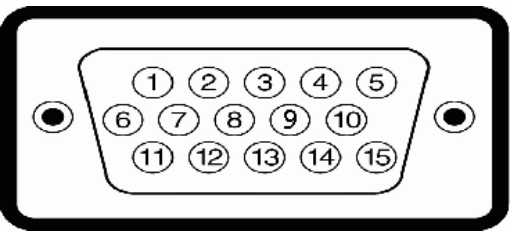

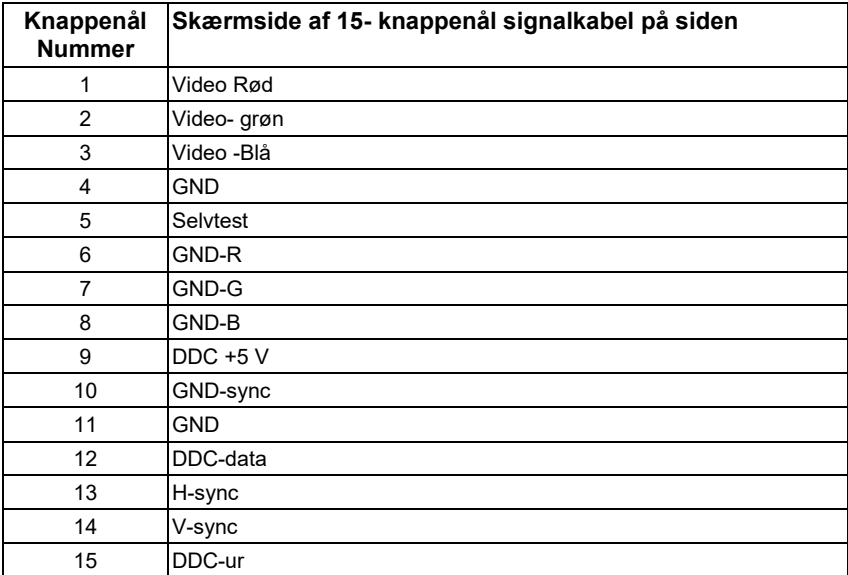

**DisplayPort-stik (E2318H)**

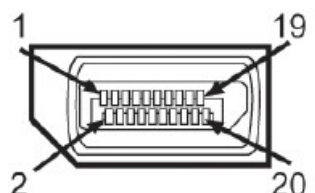

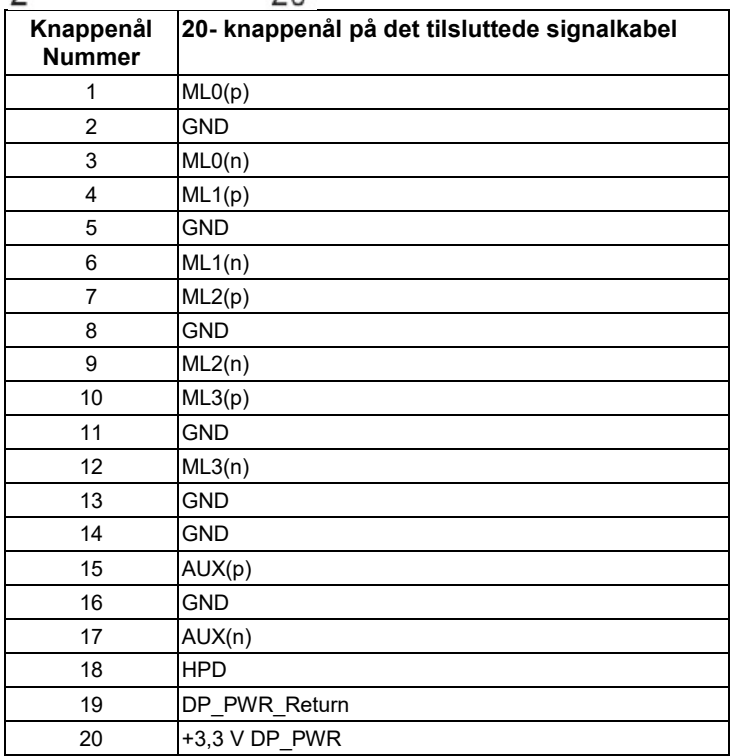

### **HDMI connector (E2318HN / E2318HX / E2318HR)**

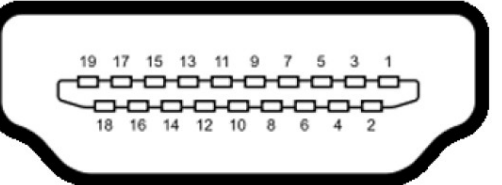

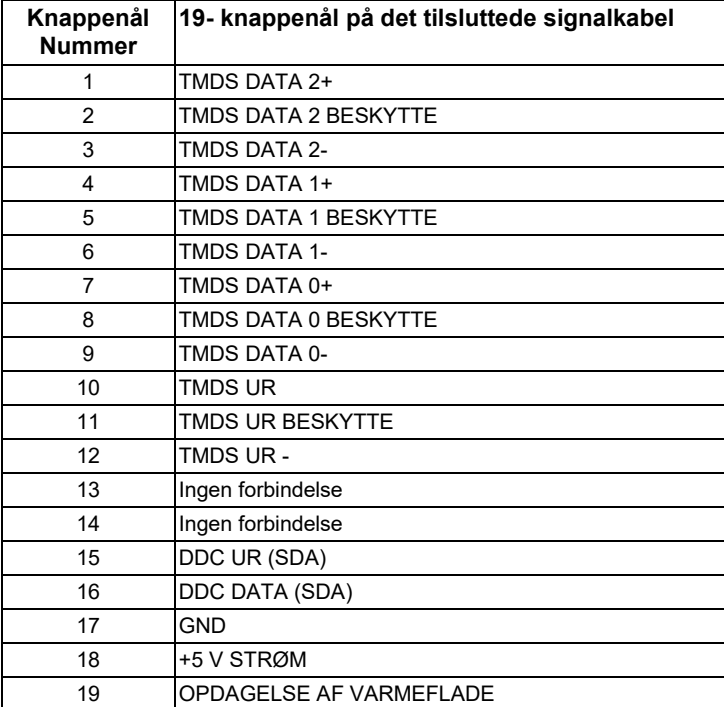

# <span id="page-17-0"></span>**Plug og play mulighed**

Du kan installere skærmen på et kompatibelt Plug og Play-system. Skærmen forsyner automatisk computeren med Udvidede skærmidentifikationsdata (EDID) ved hjælp af Datakanalprotokol (DDC), så computeren kan konfigurere sig selv og optimere skærmindstillingerne. De flestes kærmfaciliteter er automatiske. Du kan vælge forskellige indstillinger efter behov.

### <span id="page-17-1"></span>**LCD-skærmkvalitet og pixelpolitik**

Under fremstillingen af LCD-skærmen er det ikke usædvanligt, at en eller flere pixel skifter til Udjævning i uforanderlig tilstand. Det synlige resultat er en fast pixel, der vises som en meget lille mørk eller let bleget plet. Når pixlen forbliver permanent tændt, kaldes den et "lyspunkt". Når pixlen forbliver sort, kaldes den en "sort punkt".

I næsten alle tilfælde er disse faste pixel svære at se og afviger ikke fra skærm kvalitet eller brugervenlighed. En skærm på 1 til 5 faste pixels anses for normal og i konkurrencemæssige standarder. Du kan finde flere oplysninger på Dell supportwebsted på: [http://www.dell.com/support/monitors.](http://www.dell.com/support/monitors)

### <span id="page-17-2"></span>**Vedligeholdelses instruktioner**

### **Pas godt på din skærm**

**ADVARSEL: Læs og følg sikkerhedsnoter, før du renser skærmen.**

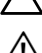

#### **FORSIGTIG: Før du rengør skærmen, skal du fjerne strømkablet fra stikkontakten.**

Følg disse instruktioner for bedste praksis, når du pakker, rengør eller manipulerer skærmen:

- For at rengøre den antistatiske skærm skal du rengøre en blød og ren klud med vand en smule. Hvis det er muligt, anvendes et specielt stof til rengøring eller en passende opløsning til den antistatiske belægning. Brug ikke benzen, meget godt, ammoniak, slibende rengøringsmidler eller trykluft.
- Brug en våd klud let, varm klud til at rense plast. Undgå at anvende nogen form for vaskemiddel, da nogle vaskemidler efterlader en mælkeagtig film på plast.
- Hvis De bemærker et hvidt pulver, når De udpakker skærmen, skal De tørre den med en klud. Dette hvide pulver forekommer under leveret af skærmen
- Håndtér skærmen omhyggeligt, da en mørkerød skærm kan ridse og efterlade markører, der ikke er en lysere farvet skærm.
- Hvis du vil bevare den bedste billedkvalitet på skærmen, skal du bruge en pauseskærm, der ændres dynamisk, og slukke for skærmen, når du ikke bruger den.

# <span id="page-18-0"></span>**Opsætning af skærm**

### <span id="page-18-1"></span>**Sættes på stativet**

U

**Bemærk:** Stativet base er adskilt, når skærmen leveres fra fabrikken.

**1.** Saml standholderen til at stativet base.

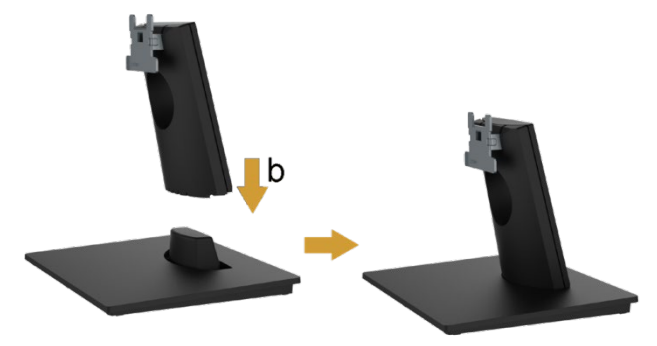

- **a.** Placer skærm stativet base på et stabilt bord.
- **b.** Træk skærm stativet den højre retning ned til kanten, indtil den låser fast.
- **2.** sættes på stativet samling på skærmen:

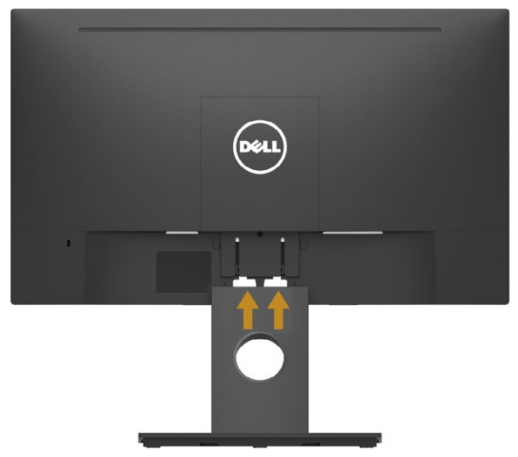

- **a.** Skærmen anbringes på en blød klud eller pude nær kanten af bordet.
- **b.** Juster stativet monteringsbeslagene efter slotbeslagets parentes på skærmen.
- **c.** Sæt beslaget mod skærmen, indtil det låses på plads.

### <span id="page-19-0"></span>**Forbindelse din skærm**

#### **FORSIGTIG: Før du begynder nogen af procedurerne i dette afsnit, skal du**   $\bigwedge$ **følg[eSikkerhedsnoter.](#page-50-1)**

Sådan tilsluttes skærmen til computeren:

- **1.** Sluk computeren, og frakoble strømkabel.
- **2.** Slut det sorte VGA-, DisplayPort- eller HDMI-kabel til videoporten på bagsiden af computeren.

### **Tilslutning af VGA- kabel**

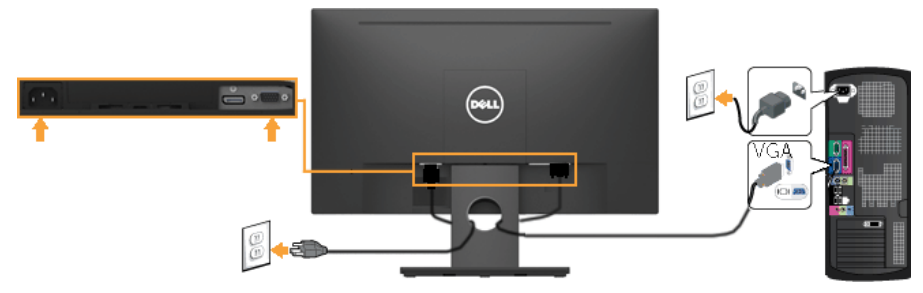

### **Tilslutning DP-kabel (til E2318H)**

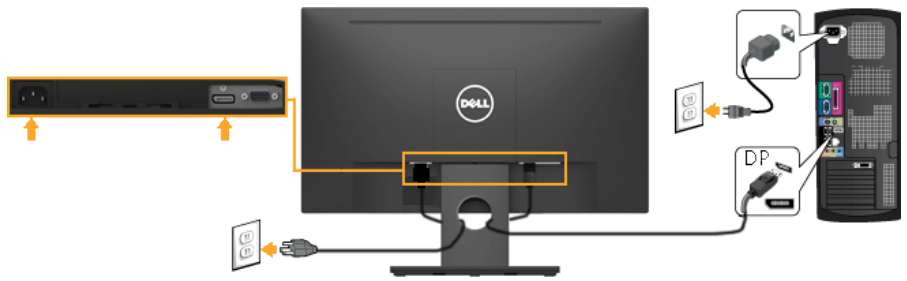

### **Tilslutning HDMI-kabel (til E2318HN/E2318HX/E2318HR)**

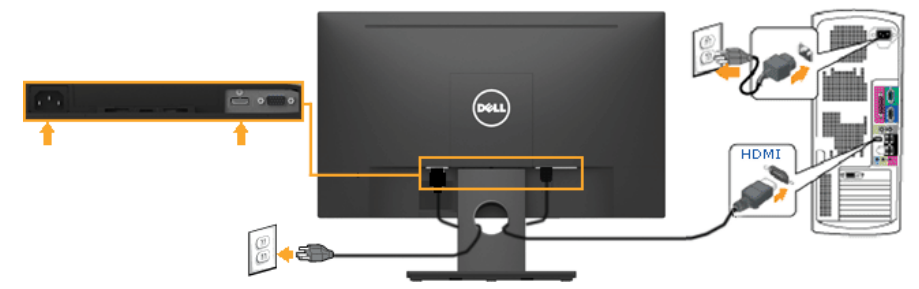

**Bemærk:** Grafikken anvendes til illustrationsformål. Computerens udseende kan <u>U</u> variere.

### <span id="page-20-0"></span>**Organisering af kablerne**

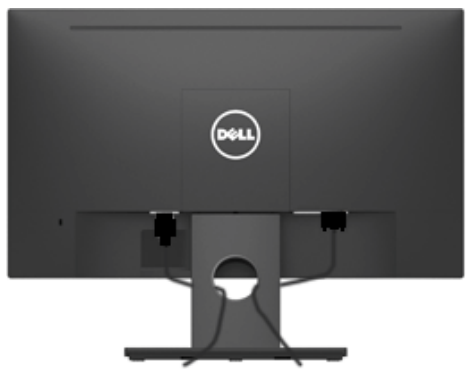

Efter tilslutning af alle kabler til din skærm og computer, (Se **[Tilslutning af din Skærm](#page-19-0)** til kabelmontering), arranger alle kabler over*.*

### <span id="page-21-0"></span>**Fjernelse af skærmstativet**

**Bemærk:** Dette gælder for skærm med stativet. Når der købes andre medier, skal du <u>U</u> se i den respektive vejledning til medieinstallation for at få oplysninger om fjernelse.

**1.** Fjern VESA-dækslet.

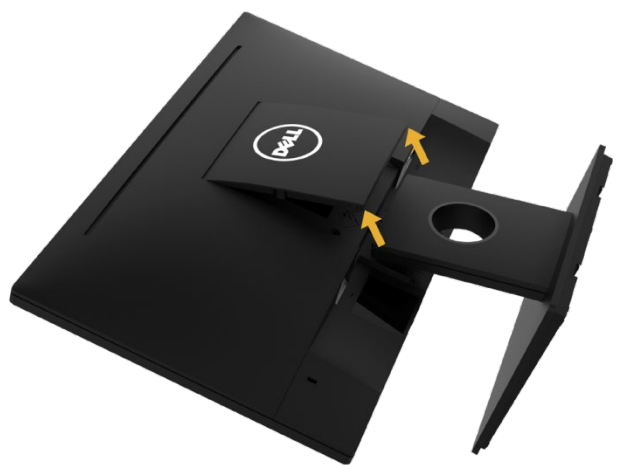

- **a.** Placer plakaten på en blød klud eller pude.
- **b.** Løft på begge sider samtidigt, og fjern VESA-låget væk fra skærmen.
- **2.** Fjern skærmens beslag fra skærmen.

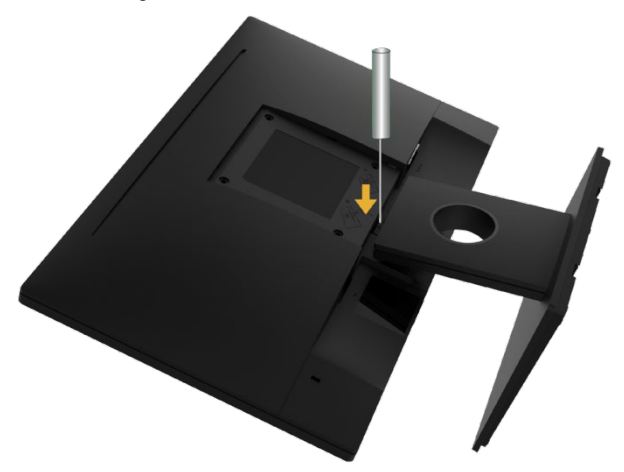

- **a.** Brug en lang skruetrækker til at skubbe låsen ind i et hul lige over beslaget.
- **b.** Når låsen er sluttet, skal du fjerne skærmbasen.

### <span id="page-22-0"></span>**Vægmontering (valgfri)**

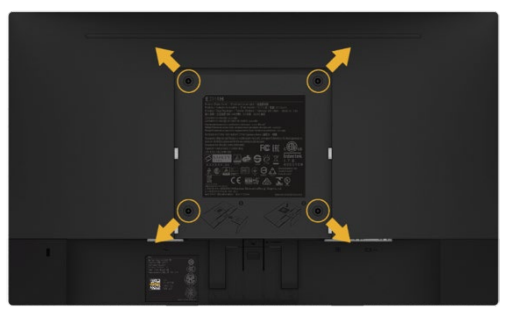

(Størrelse på skrue: M4 x 10 mm). Se vejledningen til det VESA-kompatible basimonteringssæt.

- **1.** Placer pladen på en blød klud eller pude på et stabilt, plant bord.
- **2.** Fjern stativet.
- **3.** Brug en skruetrækker til at fjerne de fire skruer, der fastgør plastiklåget.
- **4.** Fastgør monteringssættets beslag til vægmontering på LCD-skærmen.
- **5.** Monter LCD-skærmen på væggen i henhold til de instruktioner, der følger med det grundlæggende monteringssæt.

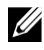

**Bemærk:** Må kun anvendes med UL-vægunderstøttelse med kapacitet til at understøtte en minimumvægt/belastning på 3,17 kg.

# <span id="page-23-0"></span>**Brug af skærm**

### <span id="page-23-1"></span>**Tænd for skærmen**

Tryk på knappen  $\bullet$  for at tænde for skærmen.

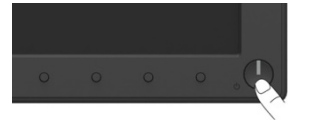

### <span id="page-23-2"></span>**Brug af knapper på frontpanelet**

**[Brug tasterne](#page-6-0)** på skærmens forside til at justere billedindstillingerne.

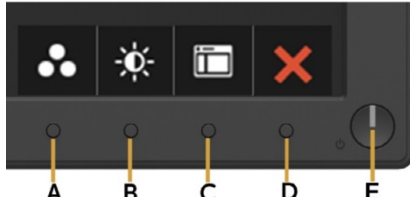

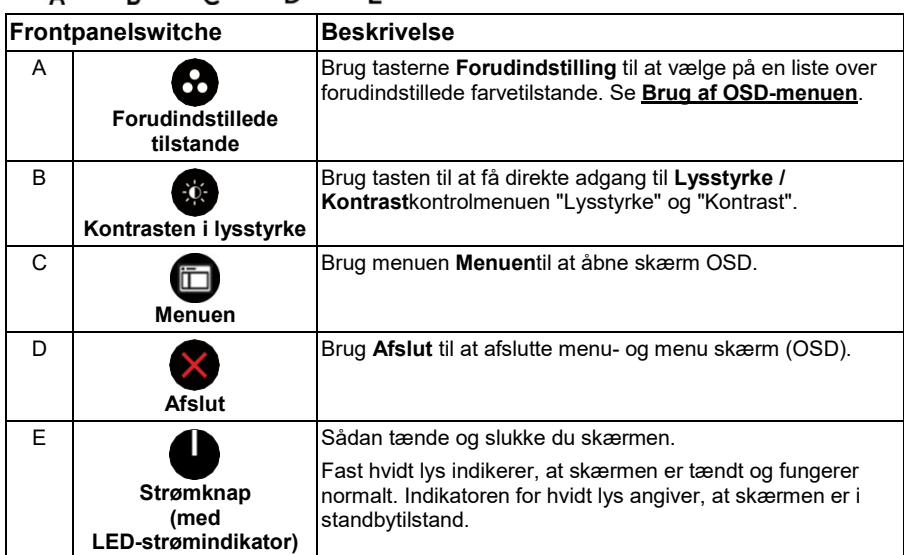

### **Frontpanelswitche**

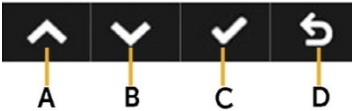

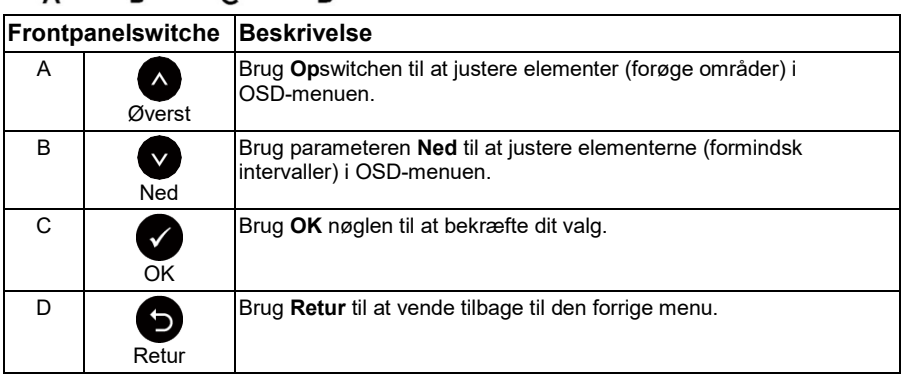

### <span id="page-24-0"></span>**Brug af menuen På skærmen skærm (OSD)**

### **Få adgang til menuensystemet**

- **Bemærk:** Hvis du ændrer indstillingerne og derefter skifter til en anden menu eller afslutter OSD-menuen, gemmer skærmen automatisk disse ændringer. Ændringer gemmes også, hvis du ændrer indstillingerne, og vent derefter på, at OSD-menuen forsvinder.
	- **1.** Tryk på knappen  $\bullet$  for at åbne OSD-menuen og få På skærm hovedmenuen.

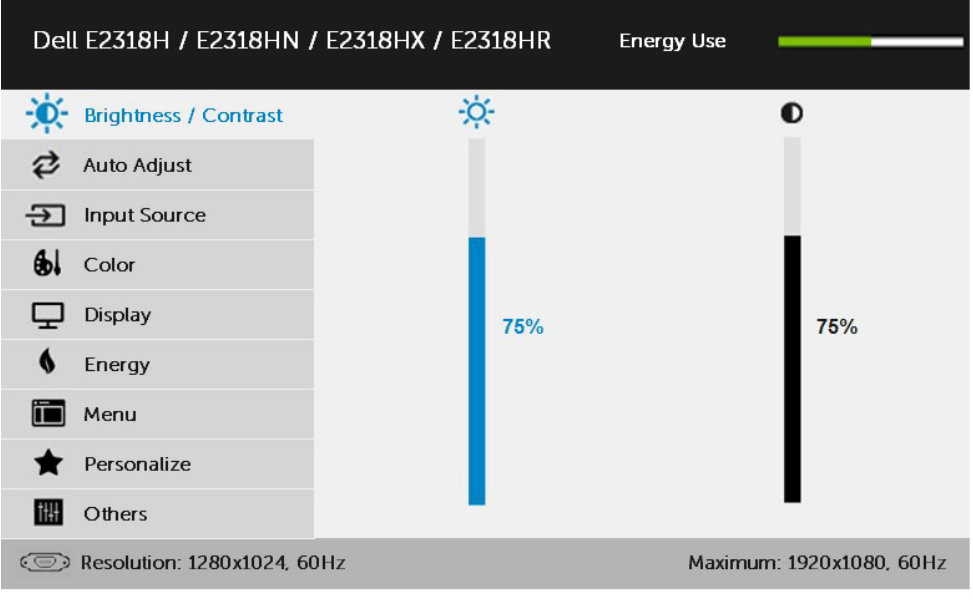

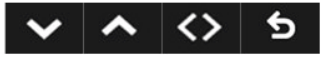

**Bemærk:** Auto er kun tilgængelig, når du bruger det analoge stik (VGA). U

- **2.** Tryk på  $\bullet$  og  $\bullet$  knapperne for at skifte mellem menuindstillinger. Når du flytter fra et ikon til et andet, fremhæves navnet på indstillingen.
- **3.** Tryk på den nye Otast for at vælge det fremhævede element i menuen.
- 4. Tryk på  $\bullet$  og  $\bullet$ knapperne for at vælge den ønskede indstilling.
- **5.** Tryk på  $\bullet$  tasten for at gå ind i rullepanelet, og brug derefter knapperne  $\bullet$  eller , afhængigt af menuindikatorerne, til at rulle gennem dine ændringer.
- **6.** Vælg  $\bullet$  for at vende tilbage til den forrige menu uden at acceptere de aktuelle indstillinger eller  $\bullet$  for at acceptere og vende tilbage til den forrige menuen.

Tabellen nedenfor viser alle OSD-menuvalg og deres funktioner.

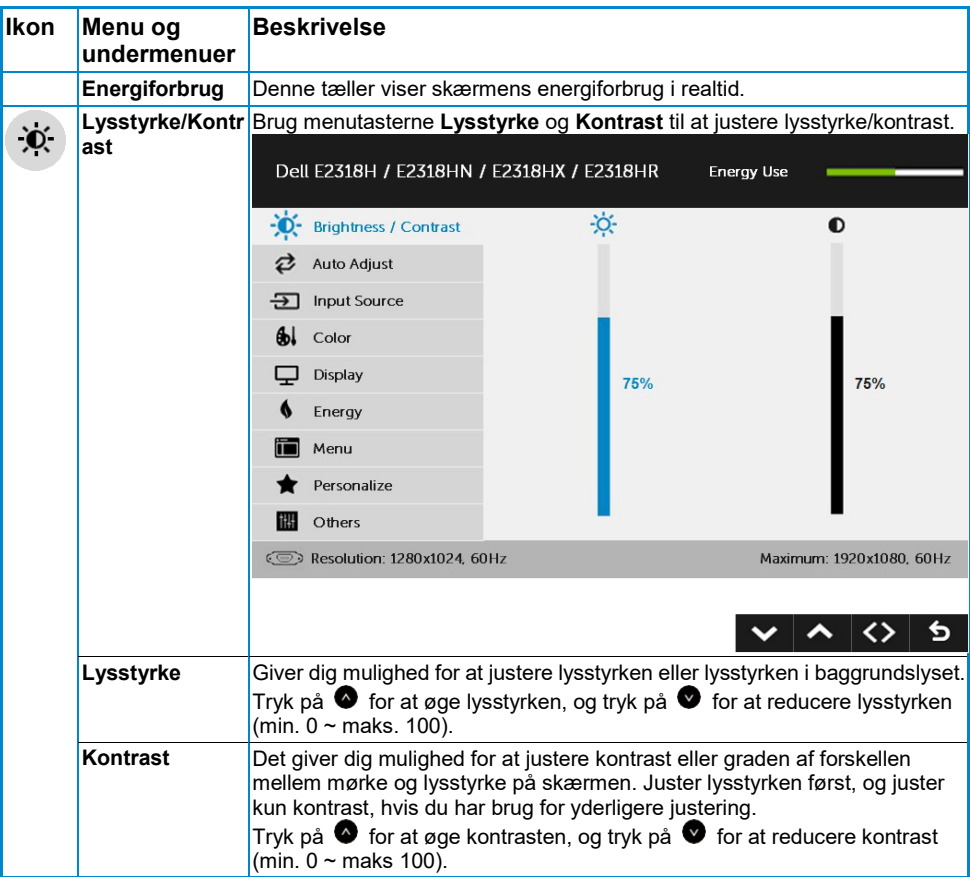

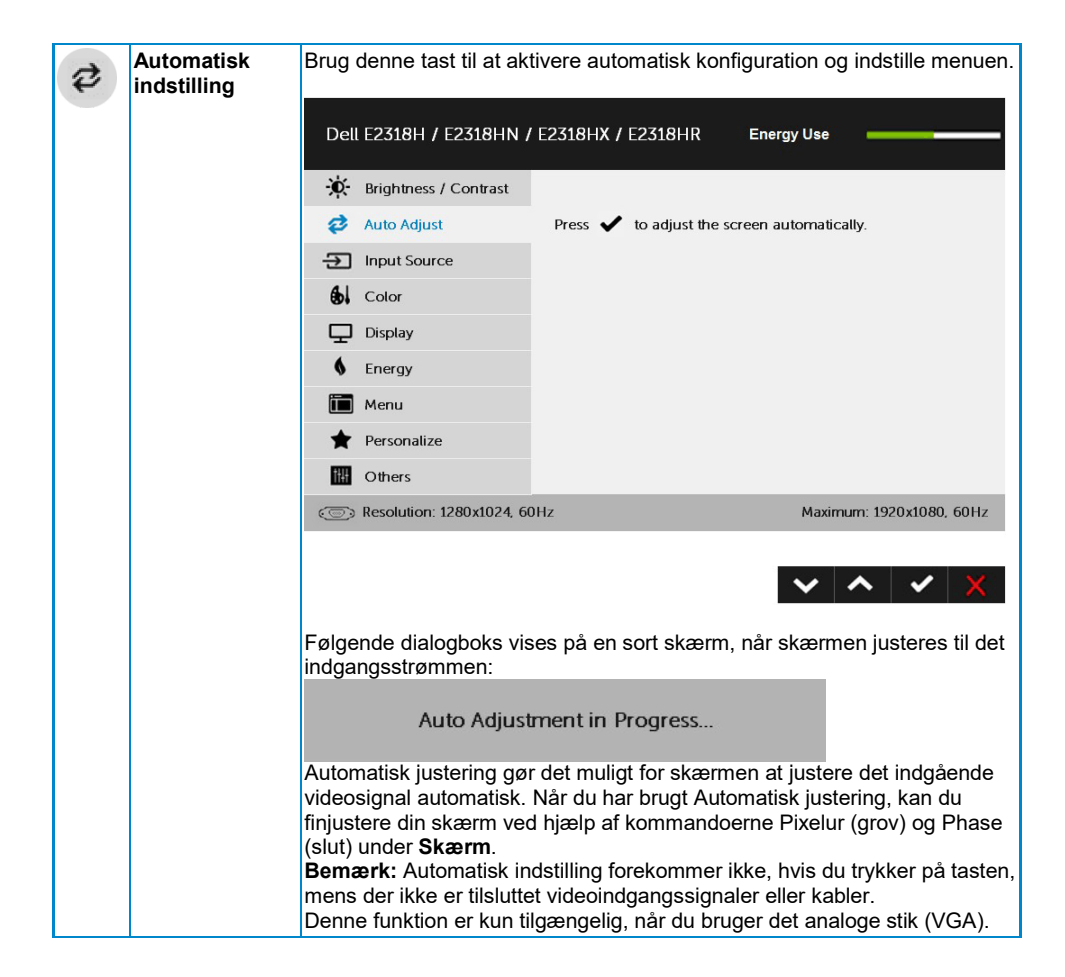

<span id="page-28-0"></span>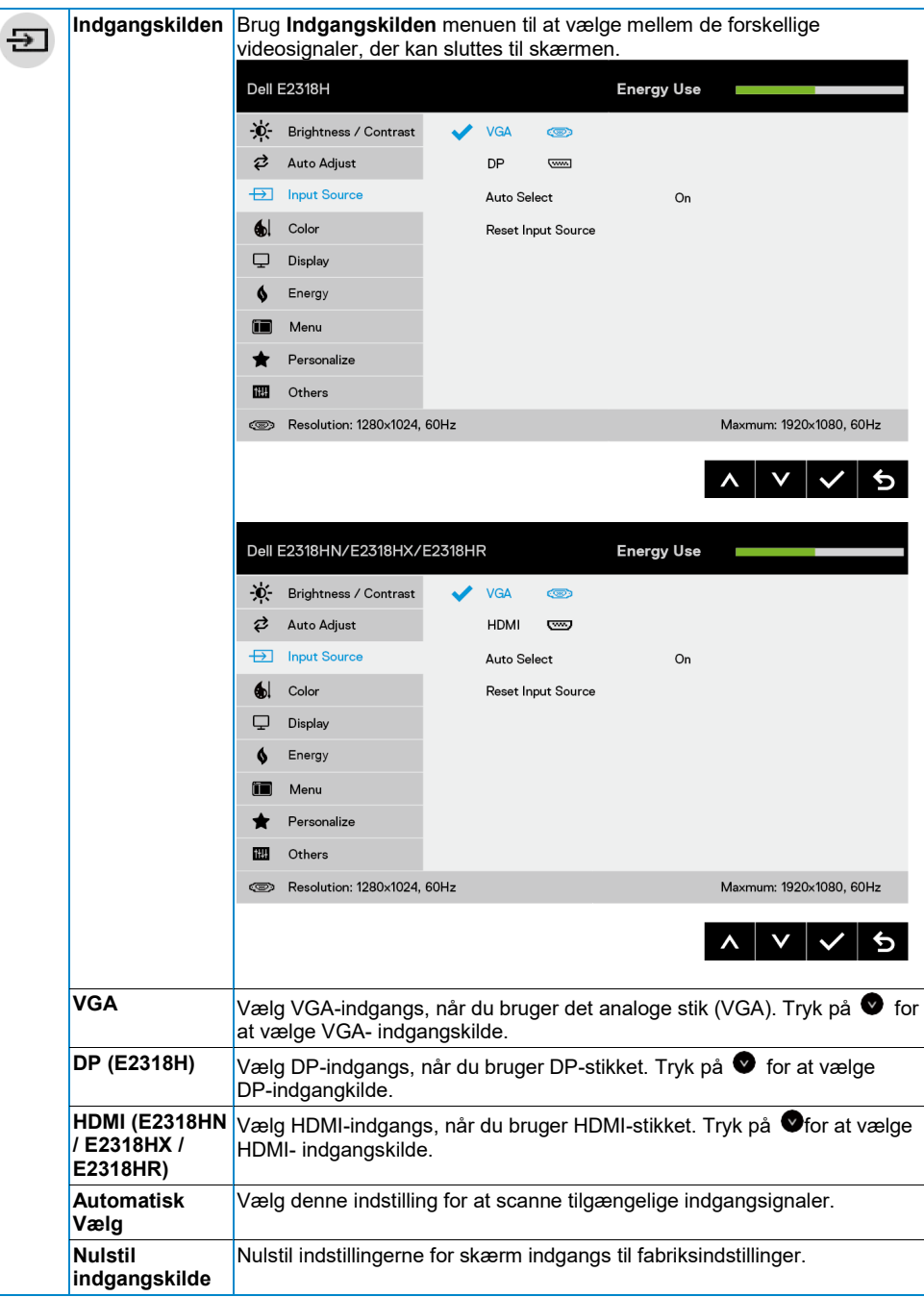

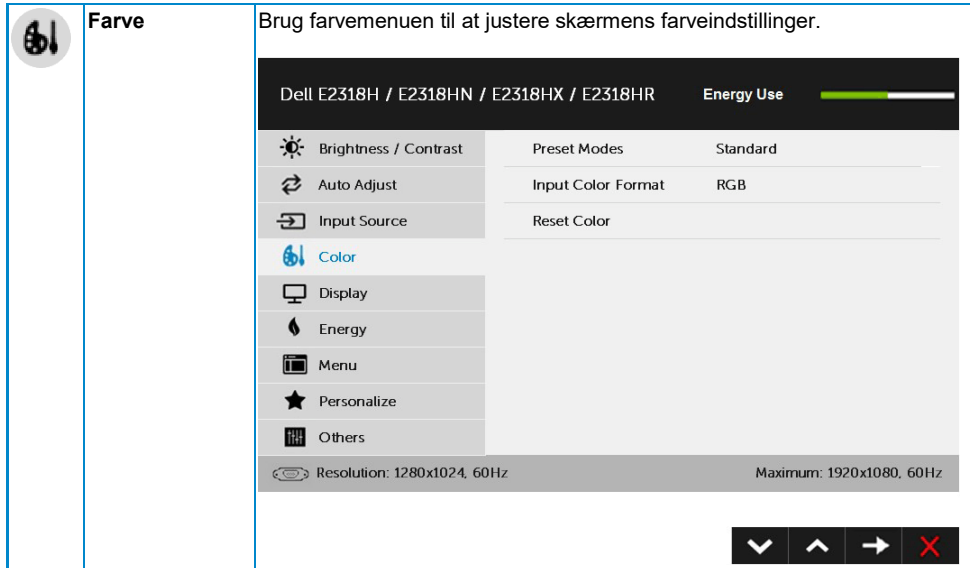

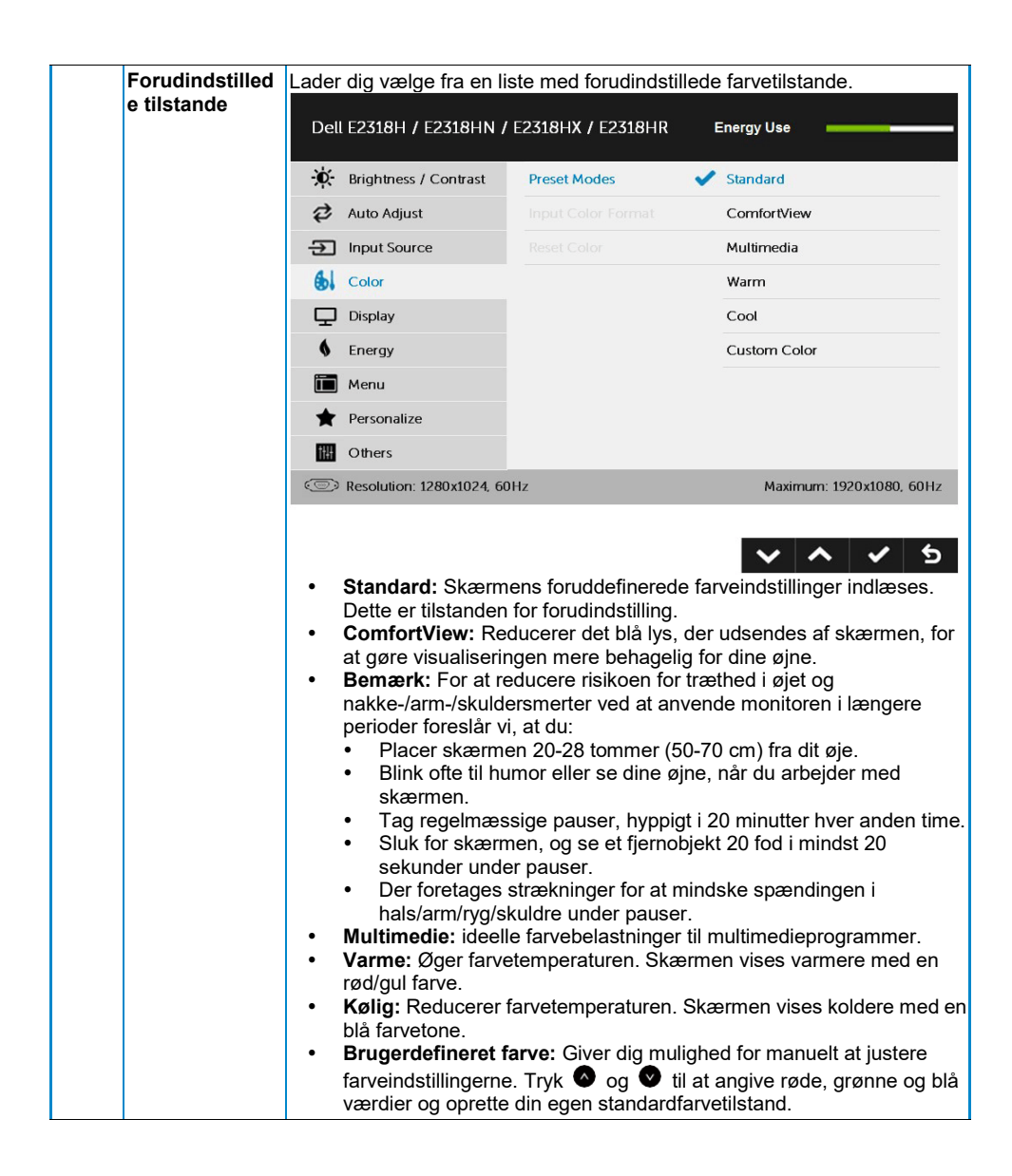

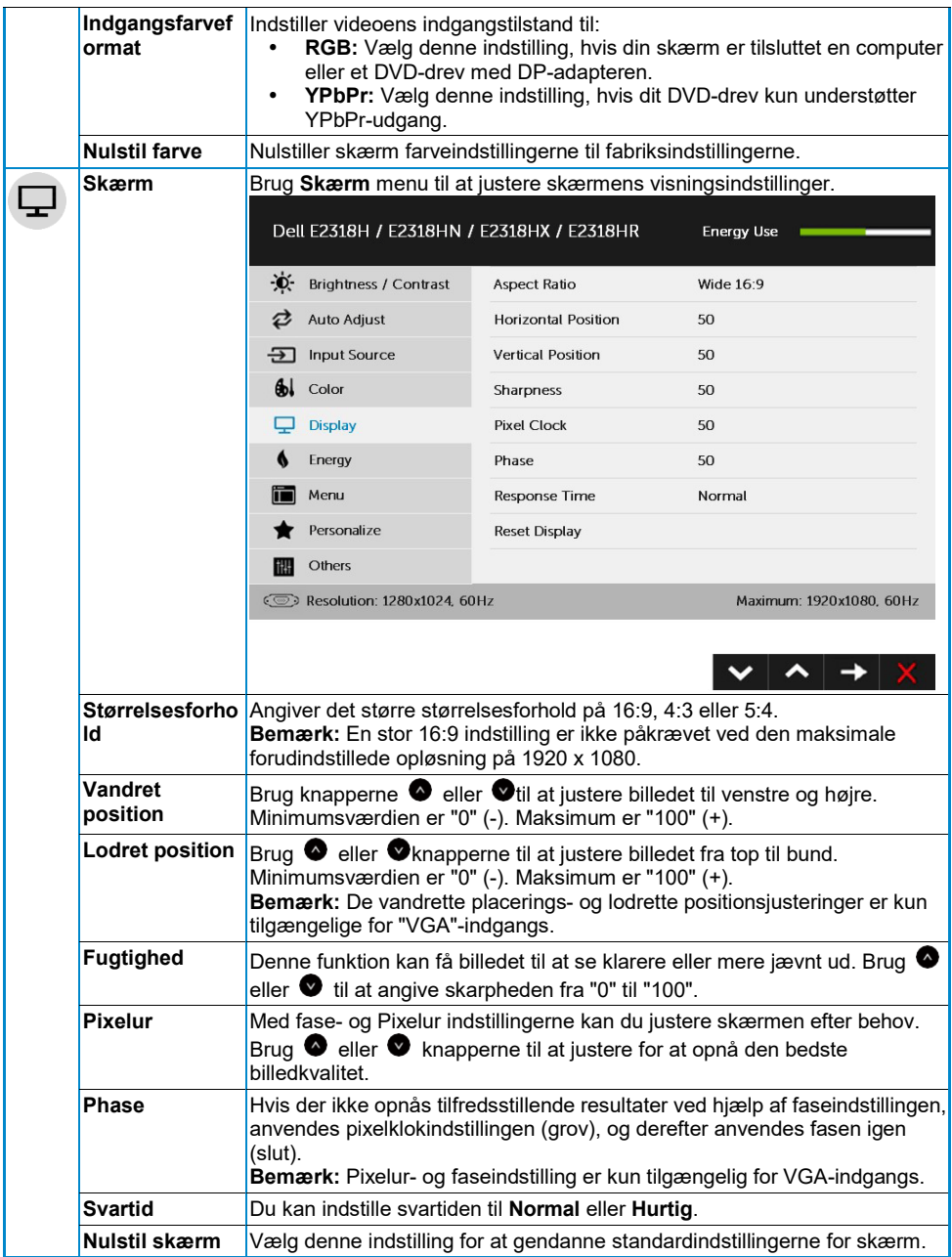

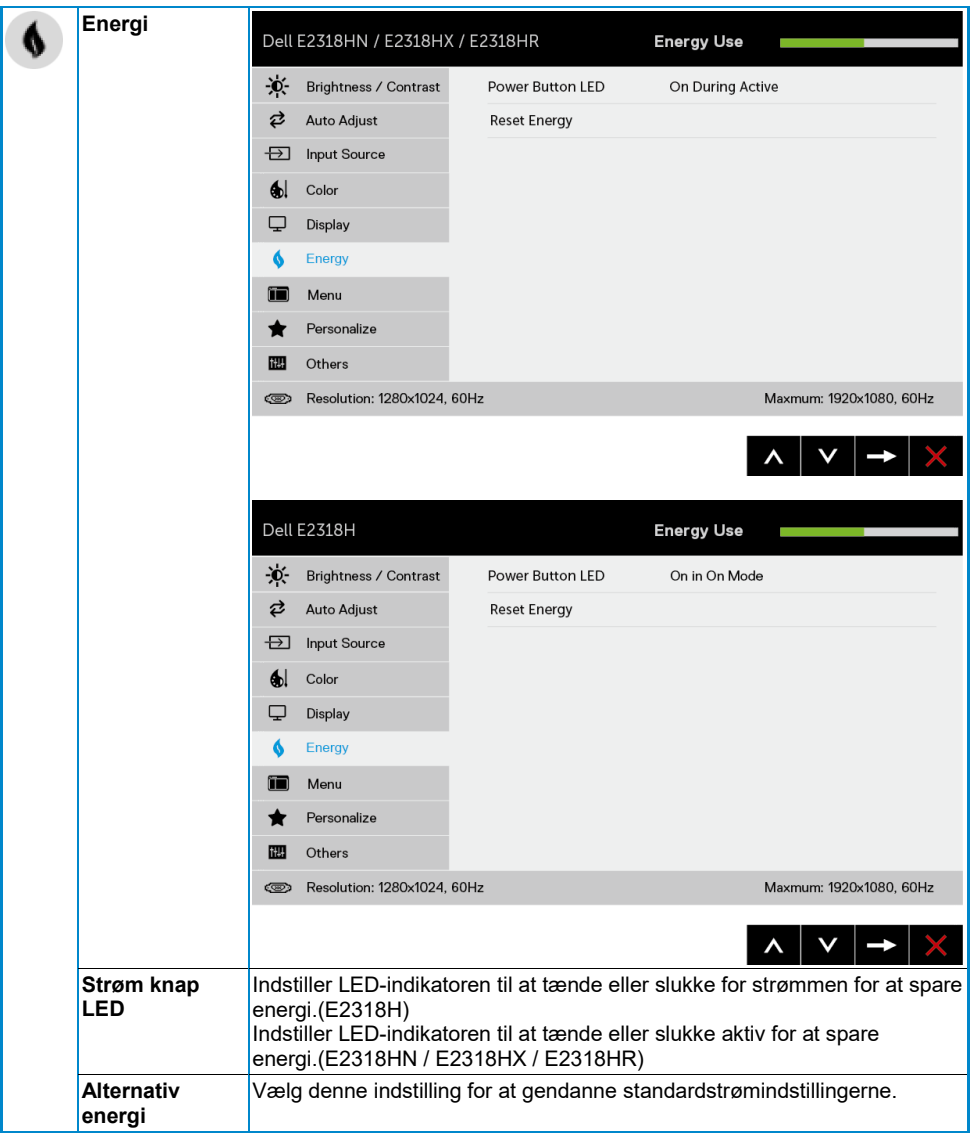

<span id="page-33-0"></span>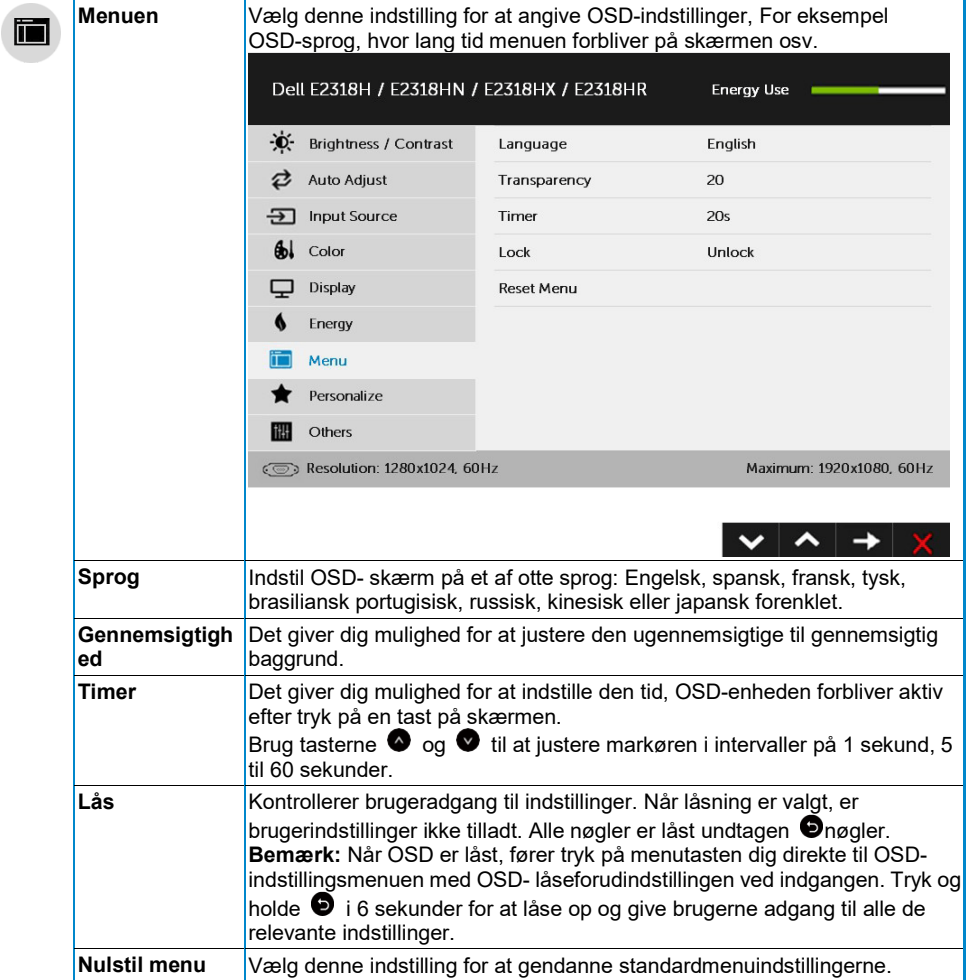

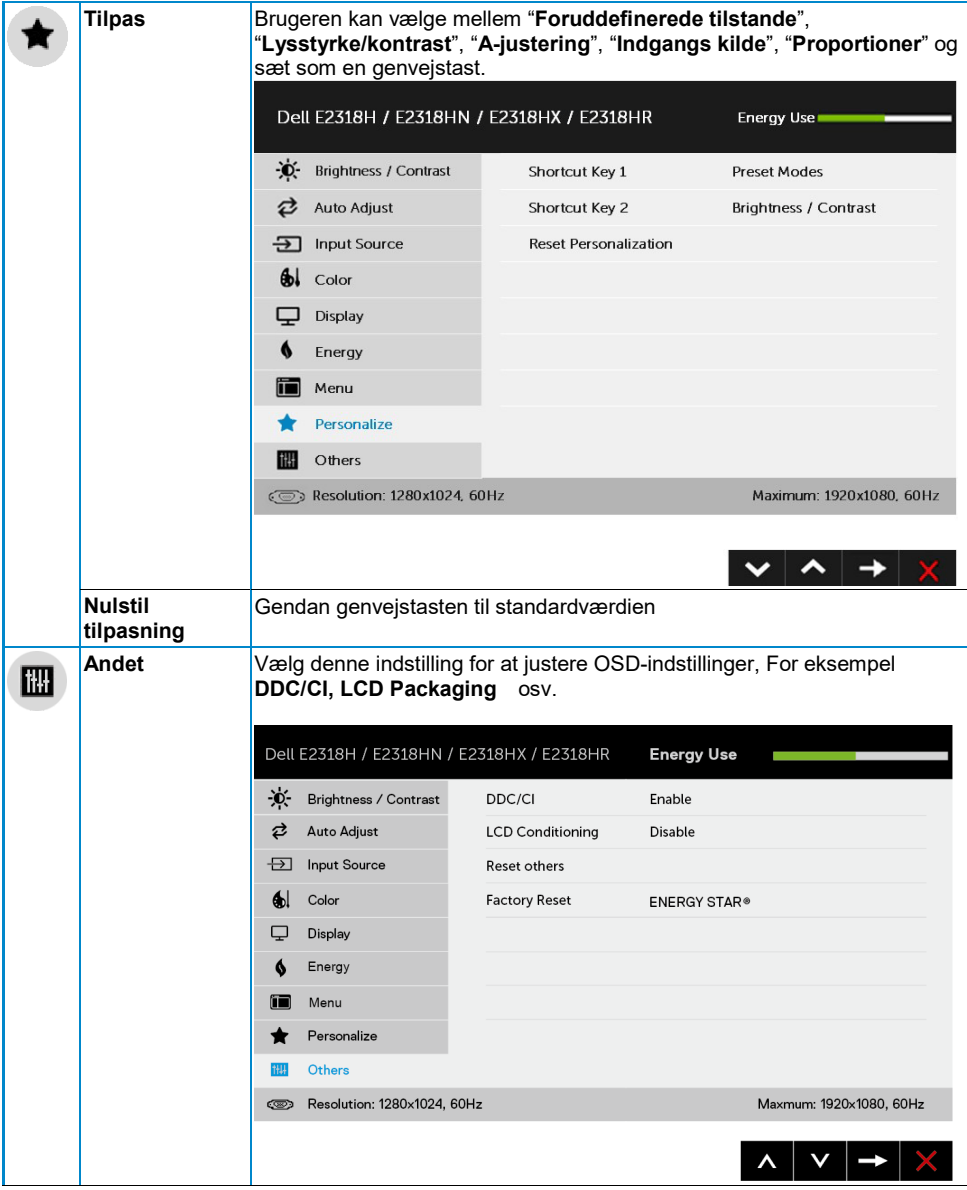

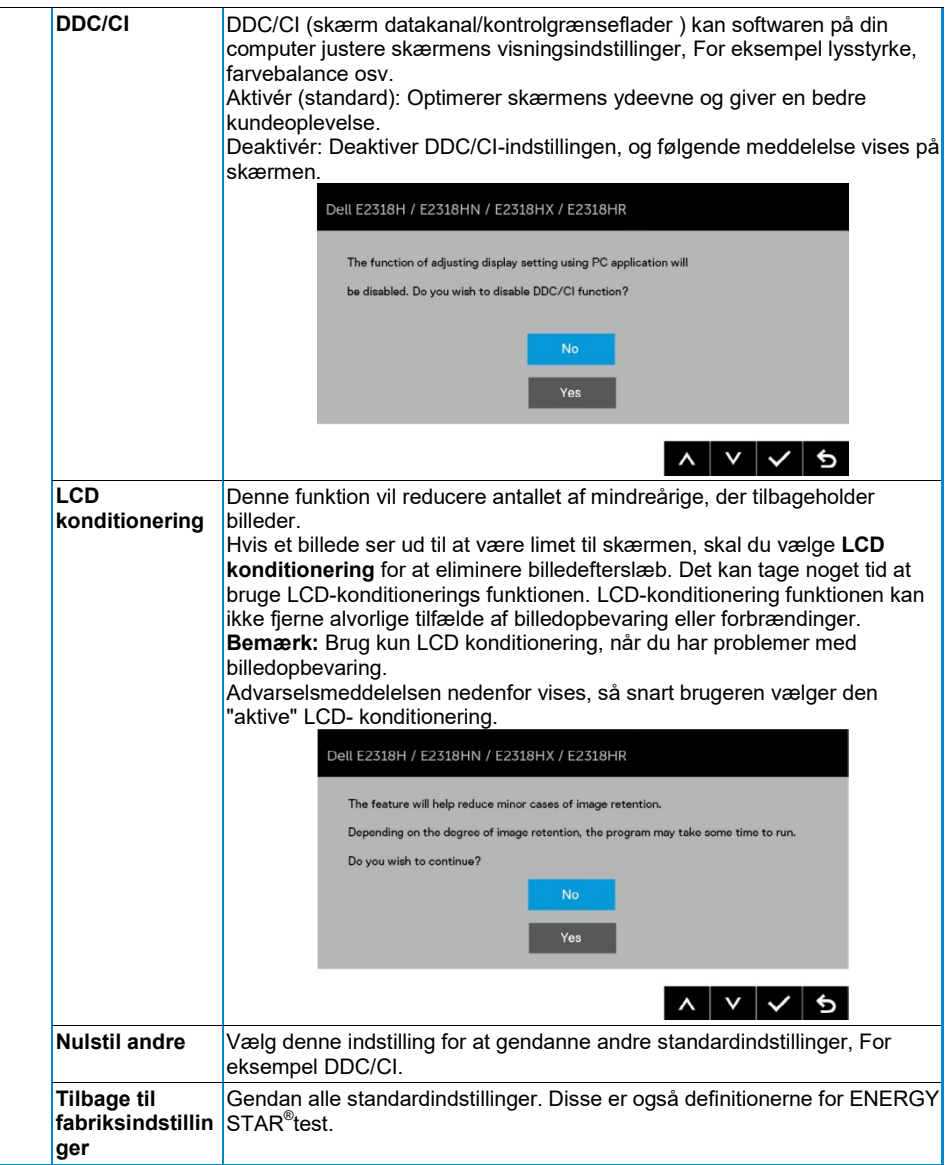

### **OSD- meddelelser**

Når skærmen ikke understøtter en bestemt opløsningstilstand, vises følgende meddelelse:

#### Dell E2318H / E2318HN / E2318HX / E2318HR

The current input timing is not supported by the monitor display. Please

change your input timing to 1920 x 1050, 60Hz or any other monitor

listed timing as per the monitor specifications.

 $\circ$ 

Det betyder, at skærmen ikke kan synkronisere med det signal, den modtager fra computeren. Se **[Skærmspecifikationer](#page-8-0)** for horisontale og lodrette frekvensområder, der behandles af denne skærm. Den anbefalede tilstand er 1920 x 1080.

Du får vist følgende meddelelse, før DDC-/CI-funktionen er deaktiveret.

# Dell E2318H / E2318HN / E2318HX / E2318HR The function of adjusting display setting using PC application will be disabled. Do you wish to disable DDC/CI function? **NO YFS**

Følgende advarselsmeddelelsesboks for strøm anvender lysstyrkefunktioner for første gang, når du indstiller lysstyrkeniveauet over det forudindstillede niveau.

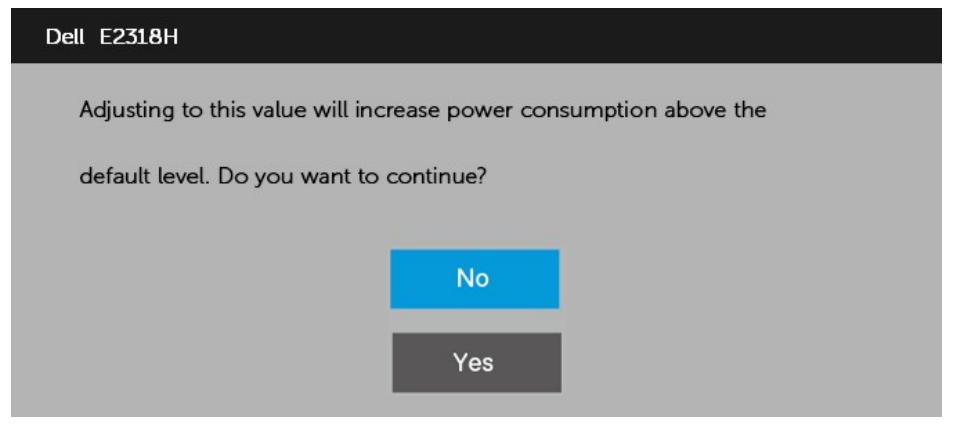

Når skærm går i **Standby**tilstand følgende meddelelse:

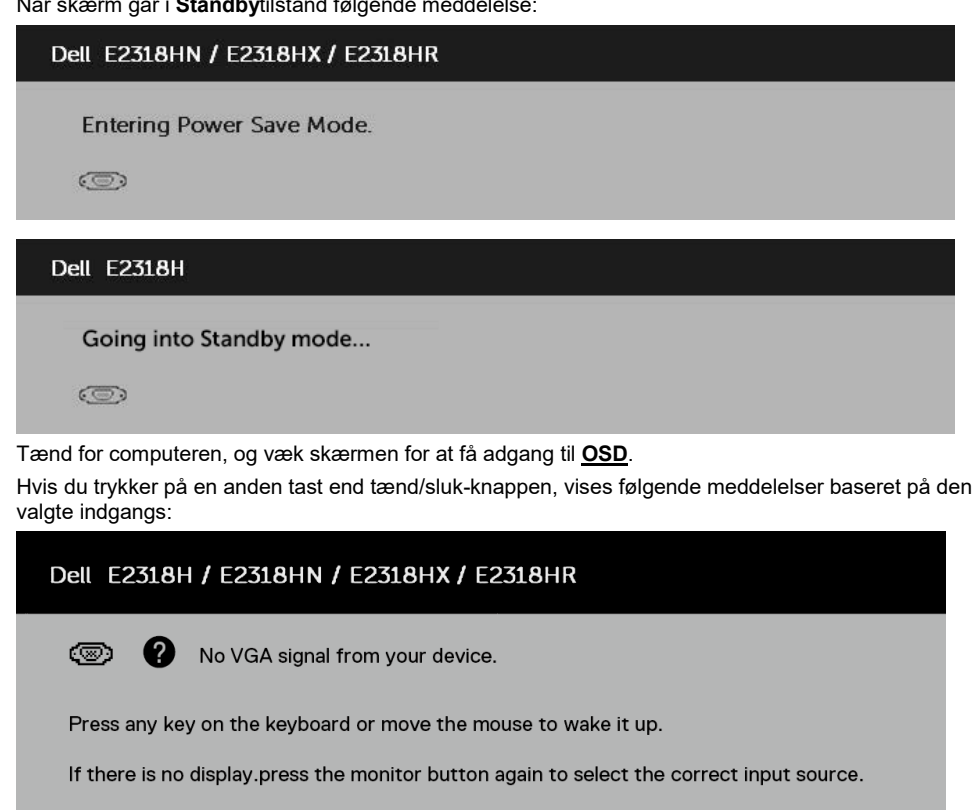

Hvis VGA-, DP- eller HDMI-kablet ikke er tilsluttet, vises en flydende dialogboks. Skærmen går i **Strømsparetilstand efter 4 minutter** , hvis den efterlades i denne tilstand.

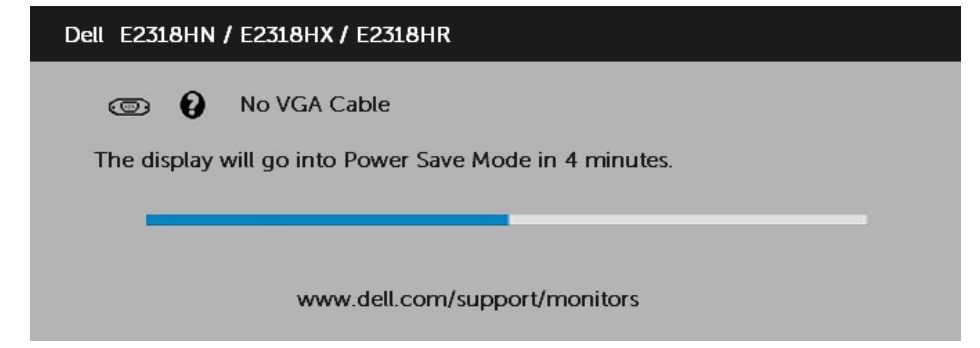

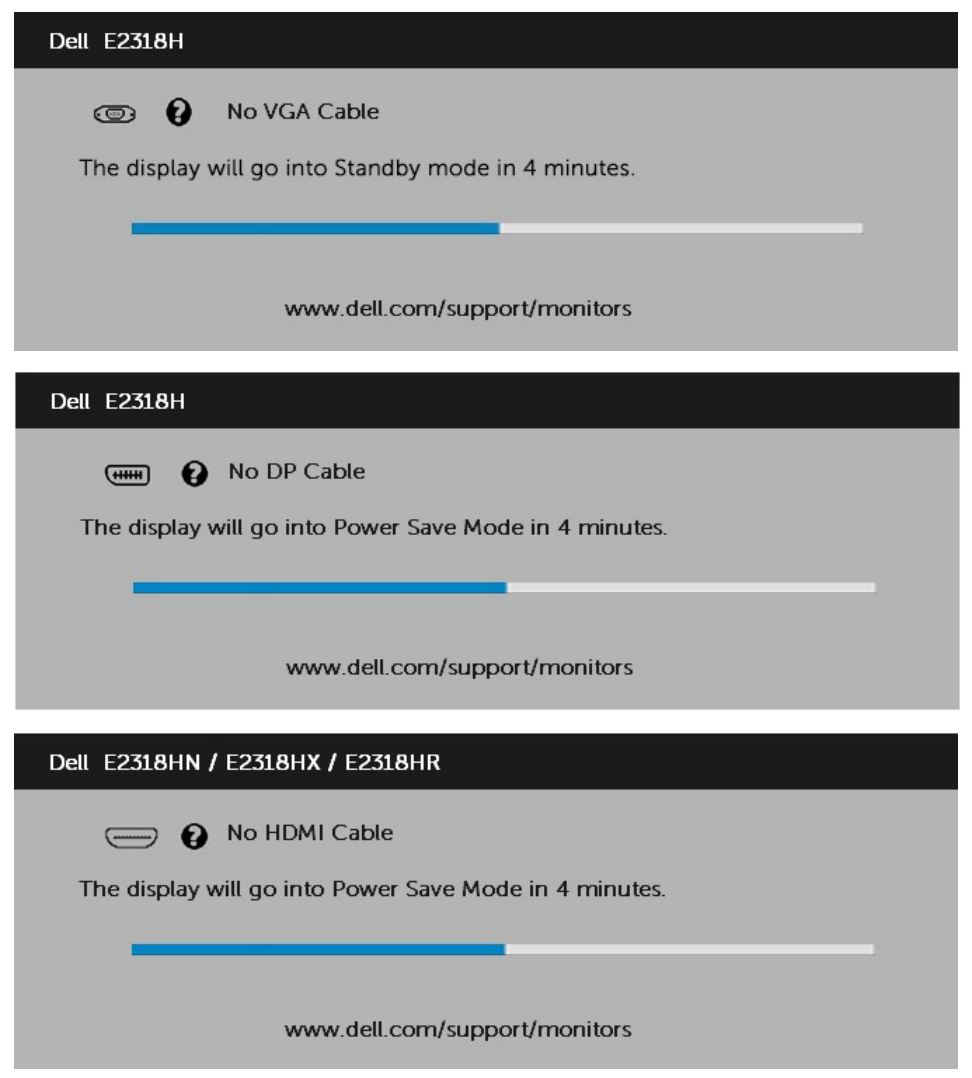

Se **[Fejlfinding](#page-42-0)** for yderligere oplysninger.

### <span id="page-39-0"></span>**Angivelse af den maksimale opløsning**

Hvis du vil forbedre skærmydeevnen, når du bruger Microsoft Windows-operativsystemer, skal du gøre følgende for at løsne skærmopløsningen 1920 x 1080 pixel ved at udføre følgende trin:

#### **Windows Vista, Windows 7, Windows 8 eller Windows 8.1:**

- **1.** Vælg kun Windows 8 eller Windows 8.1-flisen for at flytte til den klassiske stationære pc.
- **2.** Højreklik på skrivebordet, og klik derefter på Skærmopløsning.
- **3.** Klik på rullelisten med skærmopløsningen, og vælg 1920 x 1080.
- **4.** Klik på OK.

#### **Windows 10:**

- **1.** Højreklik på skrivebordet, og klik derefter på Skærmindstillinger.
- **2.** Klik på de avancerede skærm indstillinger.
- **3.** Klik på rullelisten Opløsning, og vælg 1920 x 1080.
- **4.** Klik på Anvend.

Hvis du ikke kan se 1920 x 1080-indstillingen, skal du muligvis opdatere din grafikdriver. Vælg det scenario herunder, der bedst beskriver det computersystem, du bruger, og følg det, du har angivet

#### 1:**[Hvis du har en stationær eller bærbar Dell-pc med internetadgang](#page-40-0)**

#### 2:**Hvis du [har et stationært, bærbar eller grafikkort, der ikke er fra Dell](#page-40-1)**

### <span id="page-40-0"></span>**Hvis du har en stationær eller bærbar Dell-pc med internetadgang**

- **1.** Gå ti[l https://www.dell.com/support,](https://www.dell.com/support) indsæt din servicenavn, og hent den nyeste driver til dit grafikkort.
- **2.** Når du har installeret grafikkortdriverne, kan du prøve at indstille opløsningen 1920 x 1080 igen.

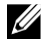

**Bemærk:** Hvis du ikke kan indstille opløsningen 1920 x 1080, skal du kontakte Dell for at få oplysninger om en grafikadapter, der understøtter disse opløsninger.

### <span id="page-40-1"></span>**Hvis du har et stationært, bærbar eller grafikkort, der ikke er fra Dell**

Windows Vista, Windows 7, Windows 8 eller Windows 8.1:

- **1.** Vælg kun Windows 8 eller Windows 8.1-flisen for at flytte til den klassiske stationære pc.
- **2.** Højreklik på skrivebordet, og klik derefter på tilpas.
- **3.** Klik på skift skærm indstillinger.
- **4.** Klik på Avancerede indstillinger.
- **5.** Identificer din controller-grafikudbyder for beskrivelsen øverst i vinduet. For eksempel NVIDIA, ATI, Intel osv.
- **6.** Se producentens grafikkortwebsted for den opdaterede controller. For eksempel, [https://www.ATI.com](https://www.ati.com/) elle[r https://www.NVIDIA.com.](https://www.nvidia.com/)
- **7.** Når du har installeret grafikkortdriverne, kan du prøve at indstille opløsningen 1920 x 1080 igen.

#### **Windows 10:**

- **1.** Højreklik på skrivebordet, og klik derefter på Skærmindstillinger.
- **2.** Klik på de avancerede skærm indstillinger.
- **3.** Klik på skærmadapter egenskaber
- **4.** Identificer din controller-grafikudbyder for beskrivelsen øverst i vinduet. For eksempel NVIDIA, ATI, Intel osv.
- **5.** Se producentens grafikkortwebsted for den opdaterede controller. For eksempel, [https://www.ATI.com](https://www.ati.com/) elle[r https://www.NVIDIA.com.](https://www.nvidia.com/)
- **6.** Når du har installeret grafikkortdriverne, kan du prøve at indstille opløsningen 1920 x 1080 igen.

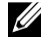

**Bemærk:** Hvis du ikke kan indstille opløsningen på 1920 x 1080, skal du kontakte computerproducenten eller overveje at købe en grafikadapter på mere end 1920 x 1080 videoløsnings.

# <span id="page-41-0"></span>**Brug af Hældning**

### **Hældning**

Med stativsamlingen kan du vippe skærmen for at få den mest behagelige betragtningsvinkel.

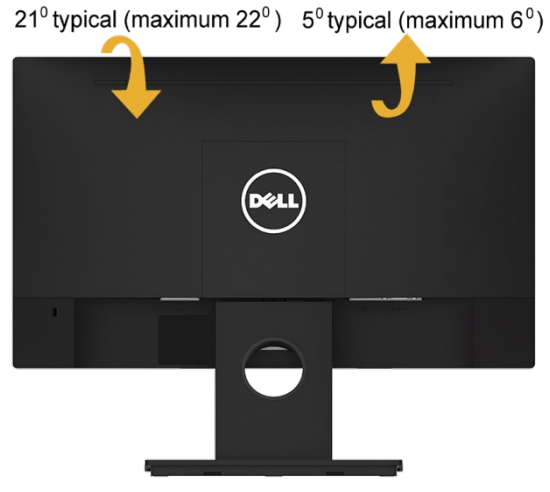

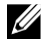

**Bemærk:** Stativet base er adskilt, når skærmen leveres fra fabrikken.

# <span id="page-42-0"></span>**Fejlfinding**

**FORSIGTIG: Før du begynder procedurerne i dette afsnit, skal du følge [Sikkerhedsnoter](#page-50-1)**

### <span id="page-42-1"></span>**Selvtest**

Skærmen indeholder en selvtestfunktion, der giver dig mulighed for at kontrollere, at skærmen fungerer korrekt. Hvis skærmen og computeren er tilsluttet korrekt, men skærmen forbliver sort, skal du udføre selvtesten ved at udføre følgende trin:

- **1.** Sluk for computeren og skærmen.
- **2.** Fiern videokablet fra computerens bagside.
- **3.** Tænd for skærmen.

Den flydende dialogboks skal vises på skærmen (på en sort baggrund), hvis skærmen ikke kan detektere et videosignal og fungerer korrekt. I selvtesttilstand forbliver LED-strømindikatoren hvid. Afhængigt af den valgte indgangs ruller en af dialogboksene nedenfor desuden skærmen kontinuerligt.

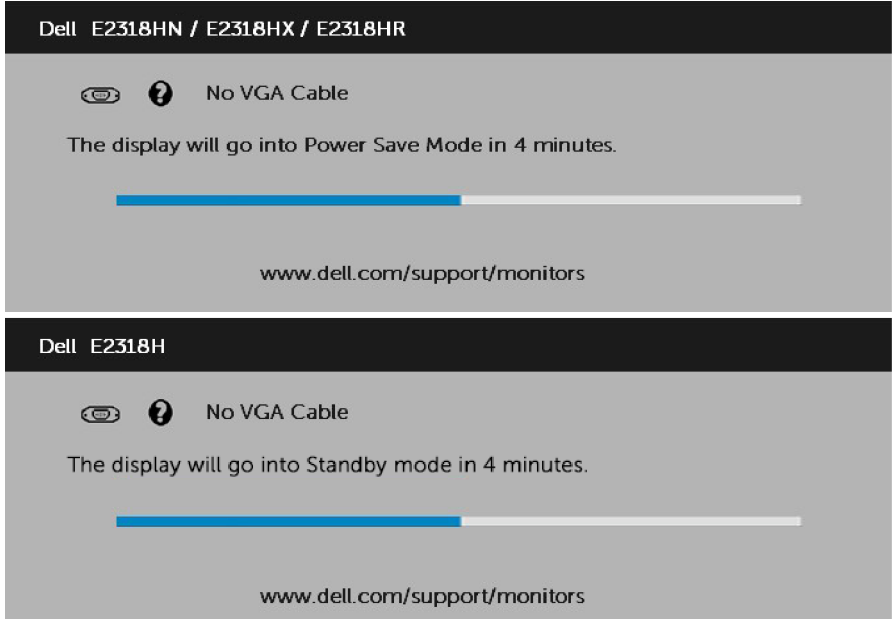

- **4.** Denne meddelelse vises også under normal systemdrift, hvis videokablet er frakoblet eller beskadiget. Skærmen går i **Strømsparetilstand efter 4 minutter** , hvis den efterlades i denne tilstand.
- **5.** Sluk for skærmen, og tilslut videokablet igen; tænde derefter for computeren og skærmen.

Hvis skærmen forbliver tom efter den forrige procedure, skal du kontrollere din videocontroller og computer, fordi din skærm fungerer korrekt.

### <span id="page-43-0"></span>**Integreret i diagnosticering**

Skærmen har et indbygget diagnosticeringsværktøj, der hjælper dig med at finde ud af, om den skærmfejl, du oplever, er et iboende problem med din skærm eller med din computer og dit grafikkort.

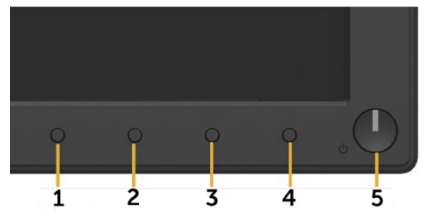

U) **Bemærk:** Du kan ikke køre den integrerede diagnosticering, når videokablet er frakoblet, og skærmen er i selvtesttilstand.

Sådan køres integreret diagnosticering:

- **1.** Sørg for, at skærmen er ren (ingen støvpartikler på skærmoverfladen).
- **2.** Fjern videokablet fra computerens eller skærmens bagside. Skærmen går derefter i selvtesttilstand.
- **3.** Tryk på **Knap 1** på frontpanelet samtidigt i 2 sekunder. Der vises en grå skærm.
- **4.** Kontroller omhyggeligt den unormale skærm på skærmen.
- **5.** Tryk på **Knap 1** på frontpanelet igen. Skærmens farve ændres til rød.
- **6.** Undersøg skærm for anomalier.
- **7.** Gentag trin 5 og 6 for at se skærm på grønne, blå, sorte, hvide og tekstskærme.

Testen er fuldført, når skærmen Tekst vises. Tryk på **Knap 1** igen for at afslutte. Hvis du ikke finder anomalier på skærmen, når du bruger det indbyggede diagnosticeringsværktøj, fungerer skærmen korrekt. Kontroller videokortet og computeren.

### <span id="page-44-0"></span>**Almindelige problemer**

Nedenstående tabel indeholder generelle oplysninger om almindelige overvågningsproblemer, som du kan støde på, og mulige løsninger.

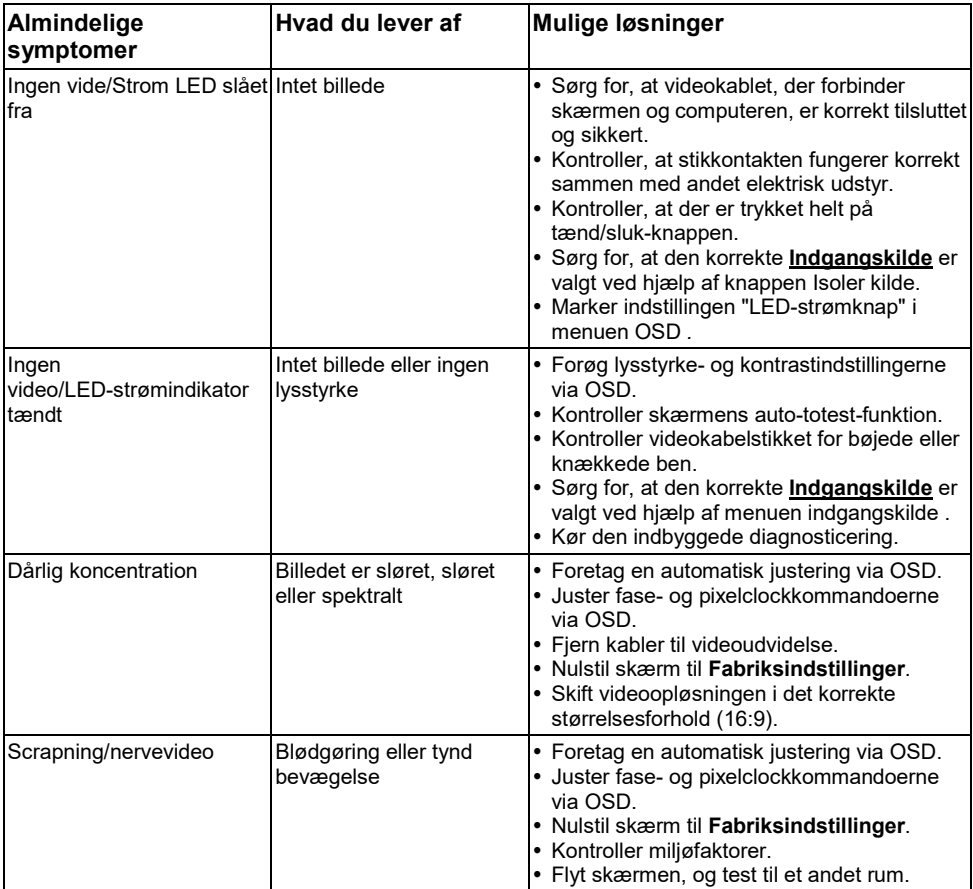

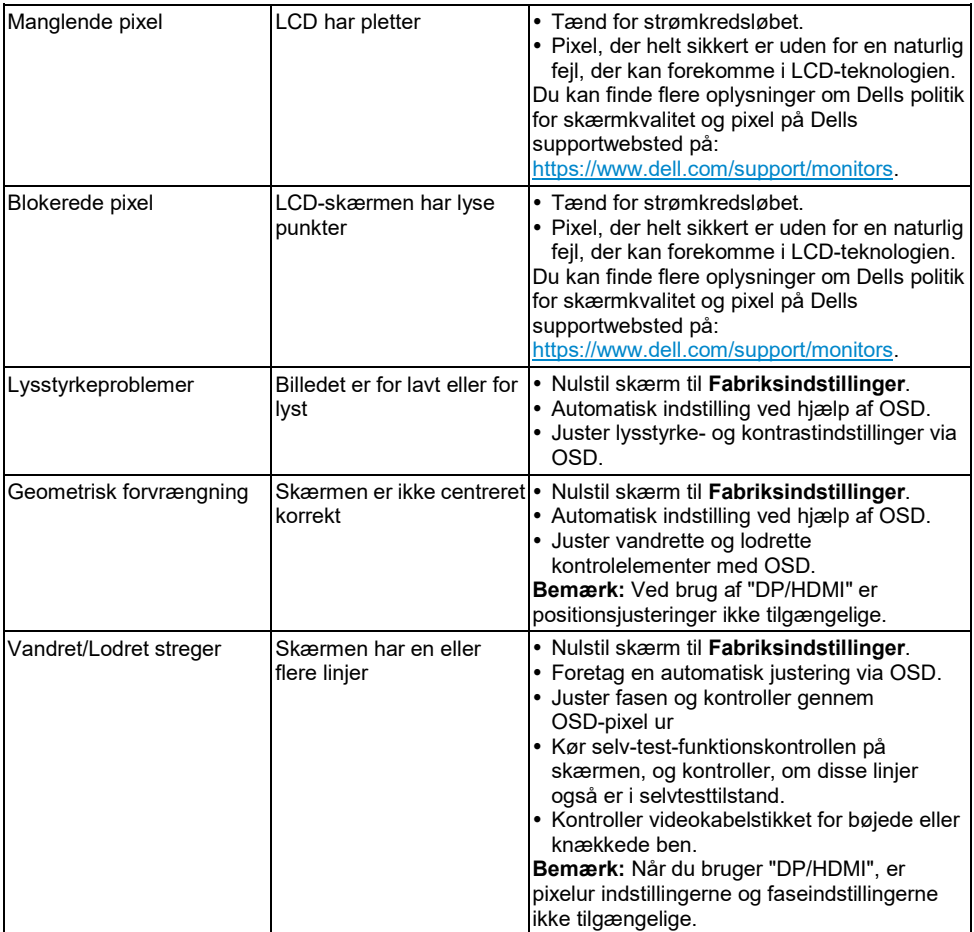

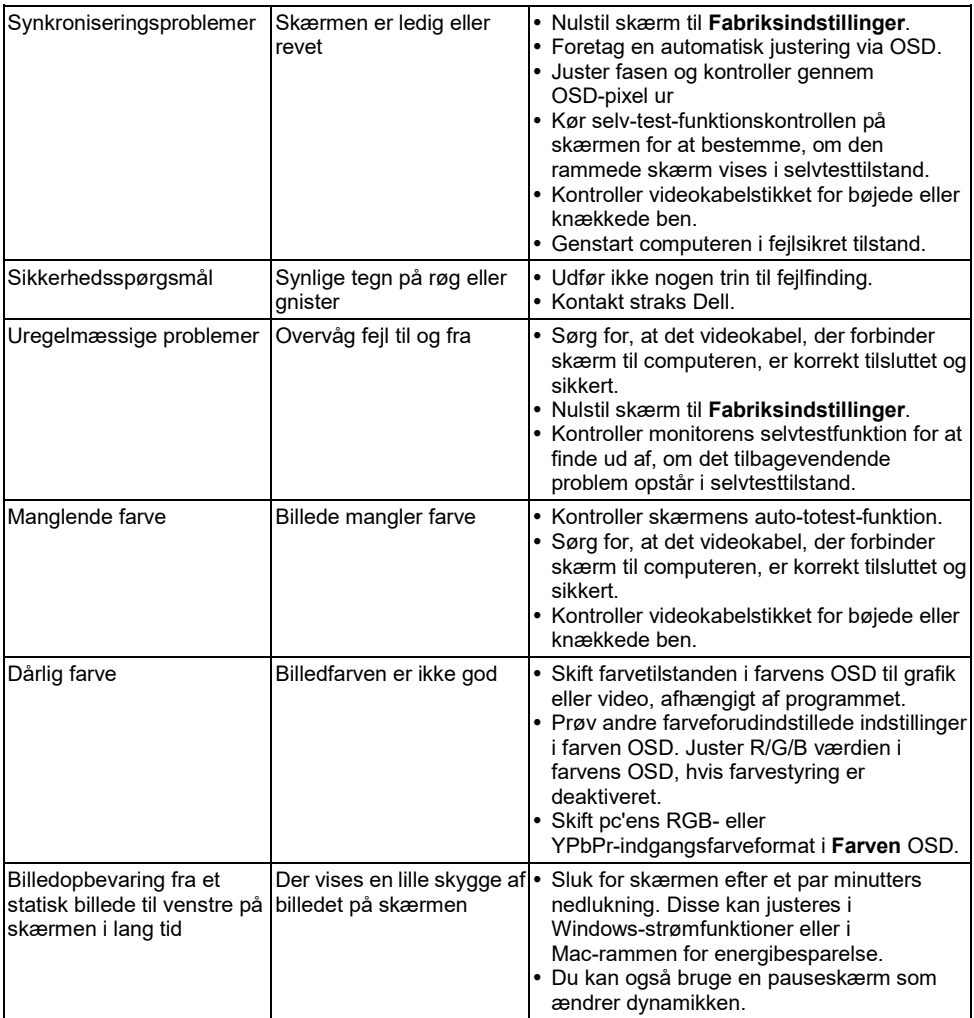

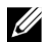

**Bemærk:** Når du vælger DP/HDMI-tilstand, er funktionen til automatisk indstilling ikke tilgængelig.

# <span id="page-47-0"></span>**Produktspecifikke problemer**

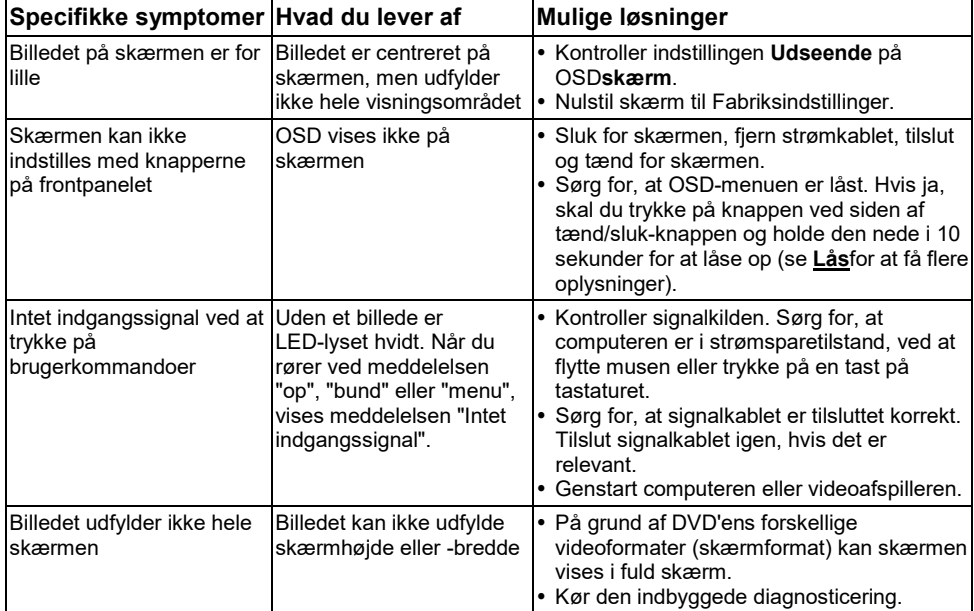

### <span id="page-48-0"></span>**Problemer med Dell Soundbar**

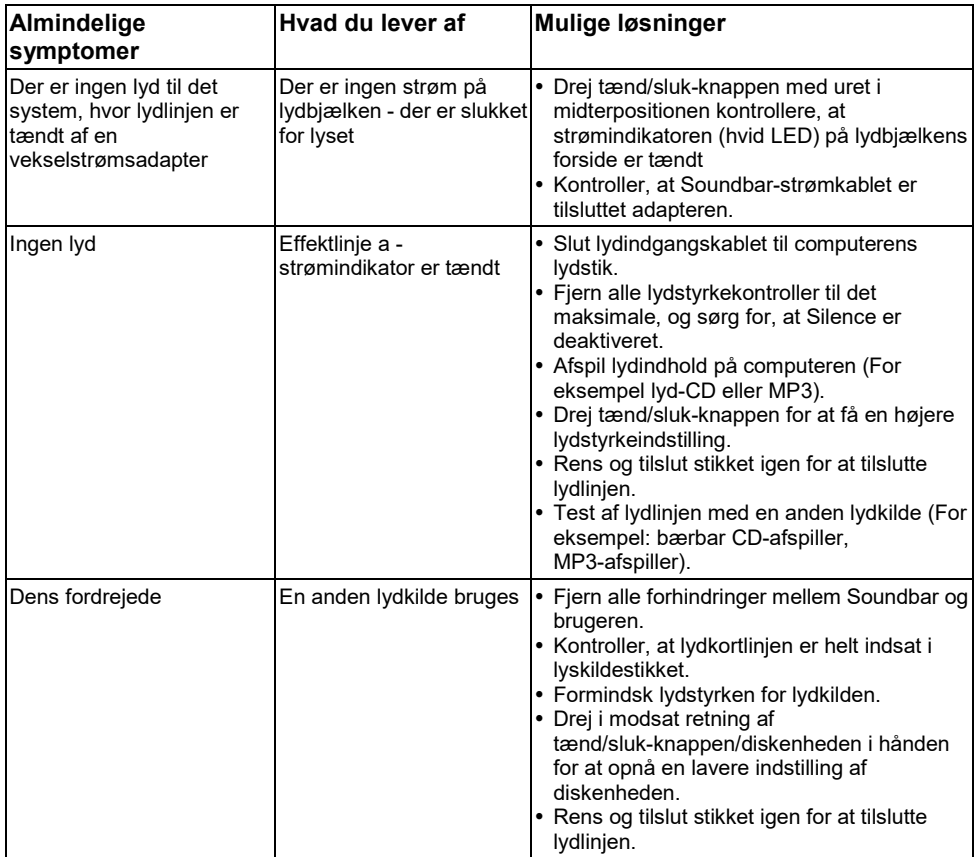

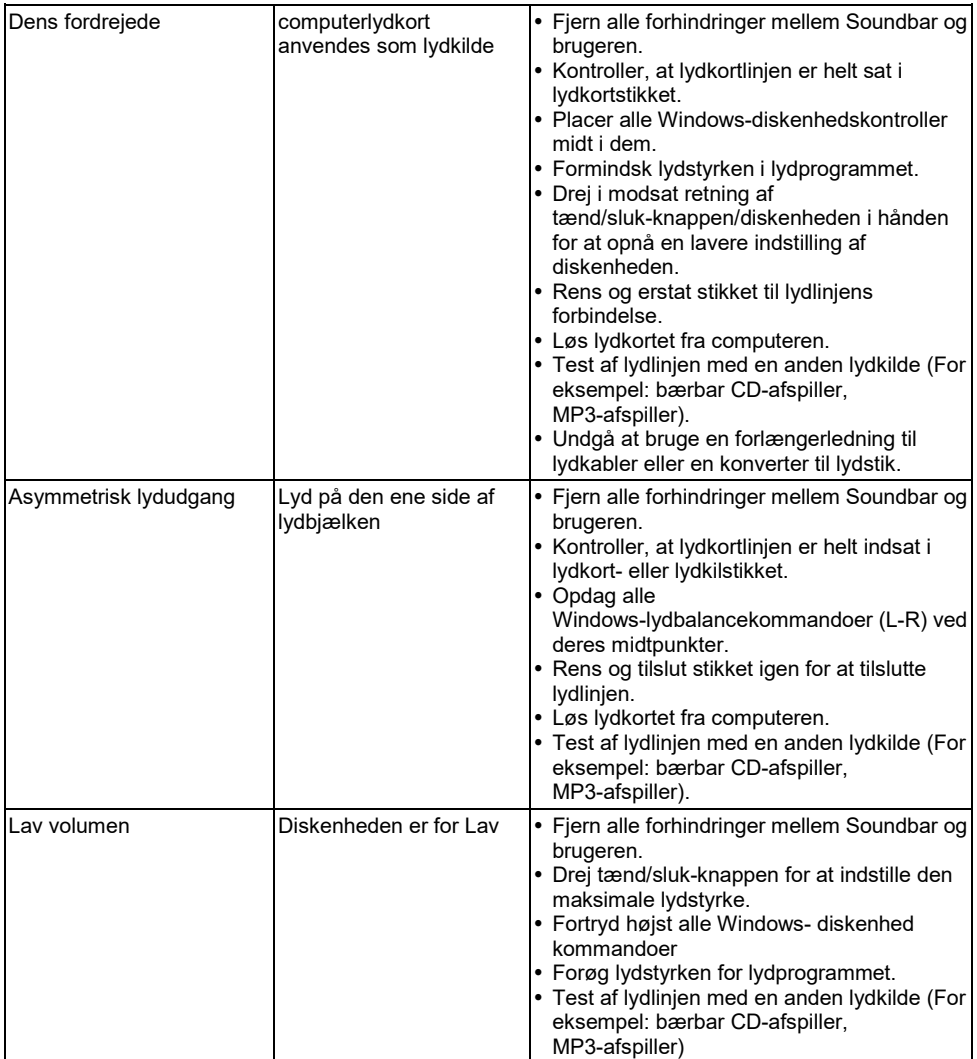

# <span id="page-50-0"></span>**Tillæg**

### <span id="page-50-1"></span>**Sikkerhedsnoter**

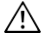

**FORSIGTIG: Anvendelse af andre betjeningsanordninger, indstillinger eller procedurer end dem, der er specificeret i denne dokumentation, kan medføre eksponering for stød, elektriske farer og/eller mekaniske farer.**

Yderligere oplysninger om sikkerhedsnoter finder du i *Informationsvejledningen*.

### <span id="page-50-2"></span>**FCC-meddelelser (kun USA) og andre lovgivningsmæssige oplysninger**

Hvis du vil have FCC-rådgivning og andre lovmæssige oplysninger, skal du besøge webstedet for overholdelse af lovpligtige bestemmelser p[å https://www.dell.com\regulatory\\_compliance.](https://www.dell.com/regulatory_compliance)

#### **Dette apparat er i overensstemmelse med afsnit 15 i FCC-regulativerne Operationen er underlagt to betingelser:**

- (1) denne enhed kan ikke forårsage skadelig interferens
- (2) Denne enhed skal acceptere enhver modtaget interferens, herunder interferens, der kan forårsage fejlfunktion

# <span id="page-50-3"></span>**Kontakt Dell**

U

**For amerikanske kunder kan du ringe til 800-WWW-DELL (800-999-3355).**

**Bemærk:** Hvis du ikke har en aktiv internetforbindelse, kan du finde kontaktoplysninger om din købsfaktura, følgeseddel, faktura eller produktkatalog.

**Dell tilbyder en lang række online- og telefonsupport- og servicemuligheder. Tilgængeligheden varierer efter land og produkt, og nogle services er muligvis ikke tilgængelige i dit område.**

- Online teknisk support— <https://www.dell.com/support/monitors>
- Kontakt Dell— <https://www.dell.com/contactdell>

### <span id="page-50-4"></span>**Europæisk produktdatabase for energimærker og produktinformationsark**

E2318H :<https://eprel.ec.europa.eu/qr/345975>